# **Mulai Di Sini** DCP-J140W **Panduan Cepat**

Bacalah Product Safety Guide (Panduan Keselamatan Produk) terlebih dahulu sebelum mengatur printer Anda. Kemudian, bacalah Panduan Cepat ini untuk pengaturan dan instalasi yang benar.

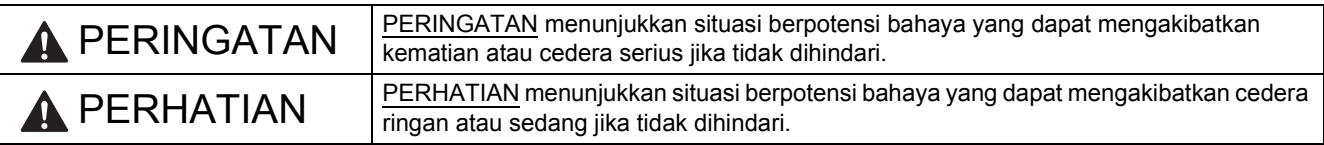

# **1 Keluarkan printer dari kemasan dan periksa komponennya**

*Komponen yang disertakan dalam kotak kemasan dapat berbeda, tergantung negara Anda*.

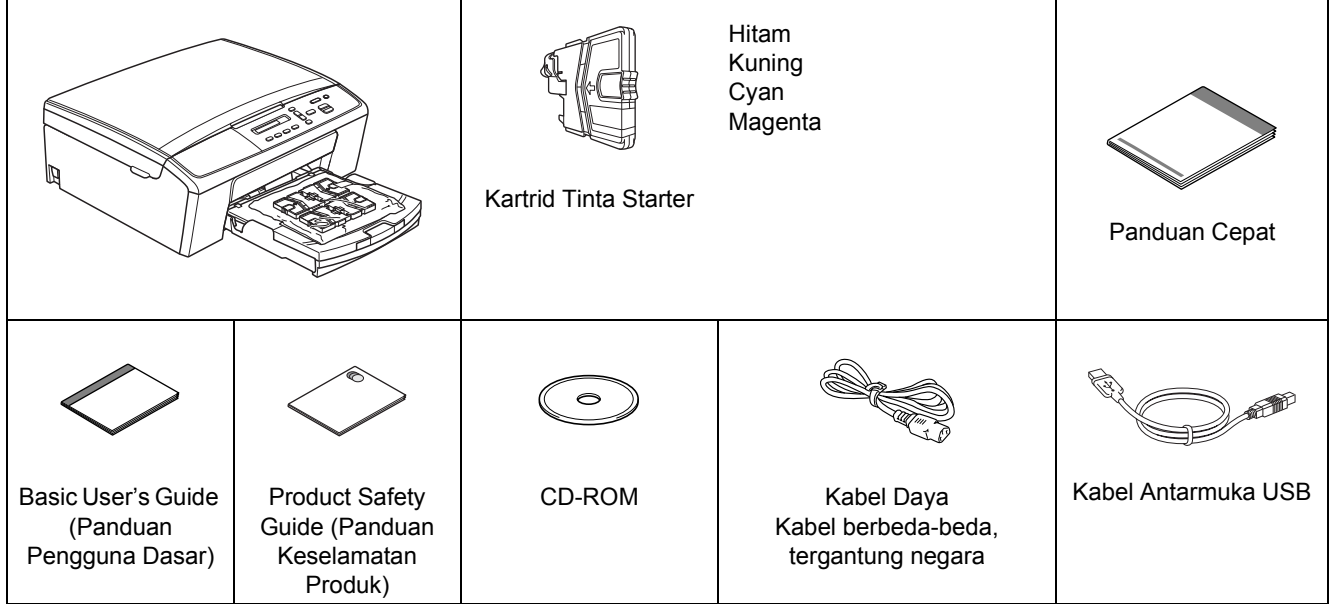

#### **PERINGATAN**

- **Kantong plastik digunakan untuk mengemas printer. Kantong plastik bukanlah mainan. Untuk menghindari bahaya tercekik, jauhkan kantong plastik dari bayi dan anak-anak dan buang dengan cara yang benar.**
- **Untuk memastikan pengoperasian yang aman, colokan yang disertakan harus dimasukkan pada steker daya standar yang ditanahkan dengan benar melalui kabel listrik standar. Perlengkapan yang tidak ditanahkan dapat menyebabkan bahaya kejutan listrik dan radiasi gangguan listrik yang berlebihan.**

#### **Catatan**

- *Simpan semua bahan kemasan dan kotak untuk berjaga-jaga jika Anda harus mengirim printer Anda.*
- *Harap gunakan kabel USB yang disediakan untuk sambungan USB.*

#### *Kabel USB*

*Sebaiknya gunakan kabel USB 2.0 (Jenis A/B) dengan panjang tidak lebih dari 2 meter.*

- **a** Lepas pita pelindung dan lapisan penutup printer dan juga dari LCD.
- **b** Lepas kantong plastik  $\bullet$  yang berisi kartrid tinta dari bagian atas baki kertas.

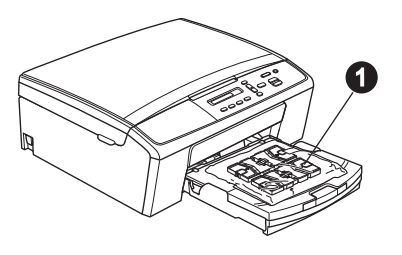

**C** Pastikan semua komponen tersedia.

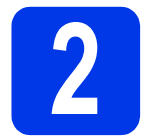

**2 Muat kertas biasa ukuran A4** 

**a** Tarik keluar baki kertas **a** sepenuhnya dari printer.

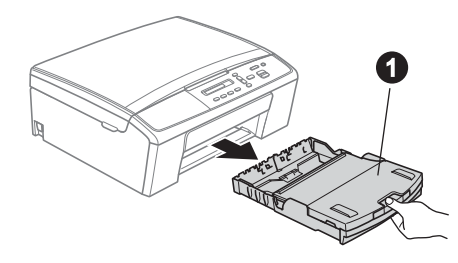

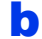

**b** Buka tutup baki kertas output  $\bullet$ .

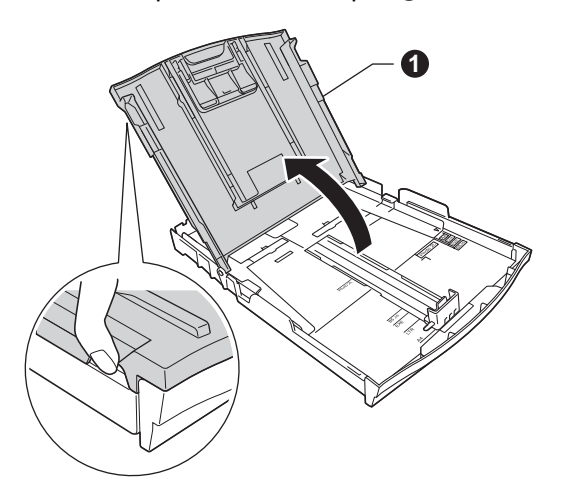

C Dengan dua tangan, tekan dan geser pemandu samping kertas perlahan-lahan  $\bigcirc$  lalu pemandu panjang kertas @ agar sesuai dengan ukuran kertas.

> Pastikan tanda segitiga @ pada pemandu samping kertas  $\bigcirc$  dan pemandu panjang kertas **@** sejajar dengan tanda untuk ukuran kertas yang Anda gunakan.

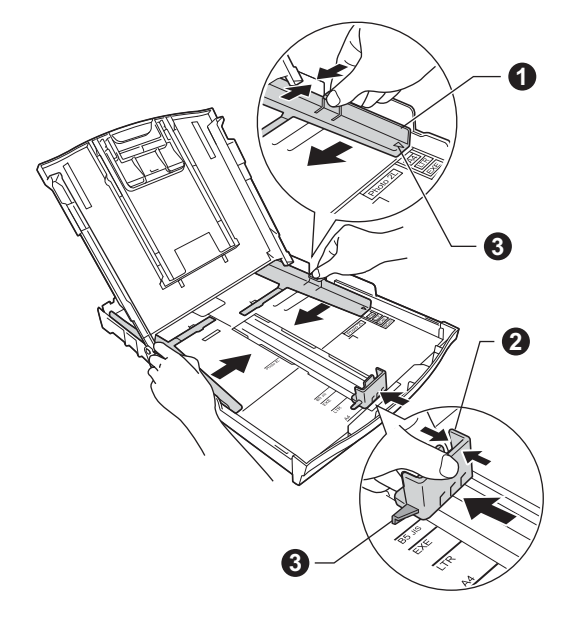

d Kibas-kibaskan tumpukan kertas untuk menghindari kertas macet dan salah muat.

#### **Catatan**

*Selalu pastikan bahwa kertas tidak berkerut atau terlipat.*

e Letakkan kertas ke dalam baki kertas perlahan-lahan dengan sisi cetak menghadap bawah dan ujung atas terlebih dahulu. Periksa kerataan kertas di dalam baki.

#### **Penting**

*Hati-hatilah agar tidak mendorong kertas terlalu jauh; kertas dapat terangkat di bagian belakang baki dan menyebabkan masalah pengumpanan.*

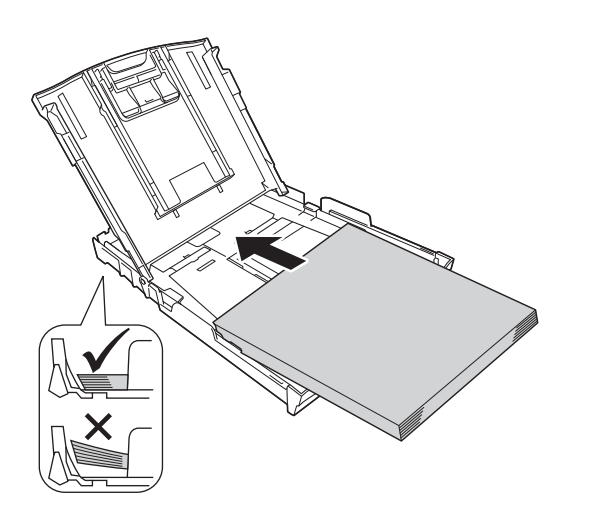

f Sesuaikan pemandu samping kertas sesuai dengan ukuran kertas dengan dua tangan. Pastikan pemandu samping kertas menyentuh tepian kertas.

**g** Tutuplah penutup baki kertas output.

**h** *Perlahan-lahan,* dorong baki kertas sepenuhnya ke dalam printer.

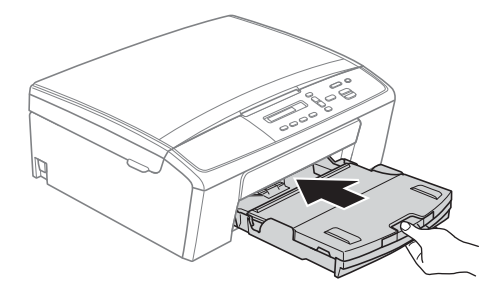

i Sambil menahan baki kertas di tempatnya, tarik keluar penopang kertas  $\bullet$  sampai berbunyi klik, lalu buka lipatan kelepak penopang kertas  $\bullet$ .

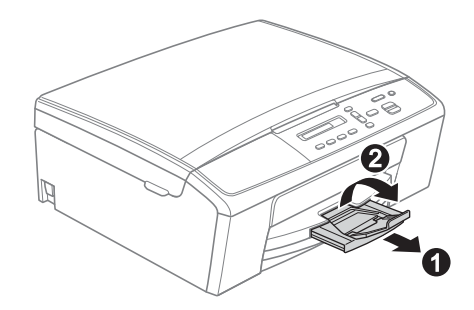

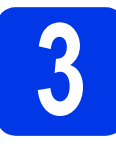

# **3 Sambungkan kabel daya**

#### **PERINGATAN**

**Printer harus dipasangi colokan yang ditanahkan.**

#### **Q** Penting

*JANGAN menyambungkan kabel USB terlebih dahulu (jika Anda menggunakan kabel USB).*

a Sambungkan kabel daya.

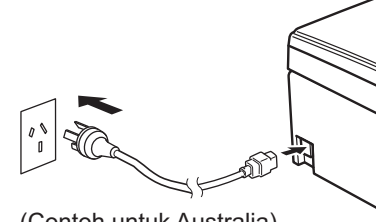

(Contoh untuk Australia)

#### **Catatan**

*LED Peringatan pada panel kontrol terus menyala sampai kartrid tinta telah terpasang.*

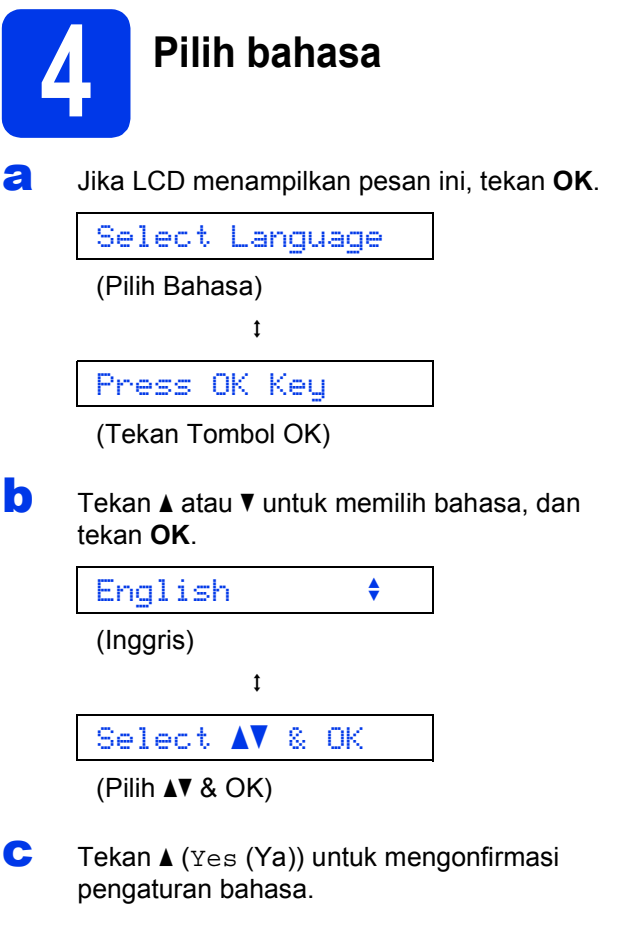

#### **Catatan**

*Jika mengatur bahasa yang salah, Anda dapat mengubahnya nanti. Lihat* [Pilih bahasa \(jika](#page-6-0)  perlu) *[di halaman 7](#page-6-0).*

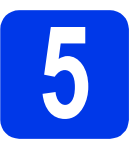

# **5 Pasang kartrid tinta**

### **PERHATIAN**

Jika tinta mengenai mata, segera bersihkan dengan air dan hubungi dokter jika Anda merasa khawatir.

#### **Catatan**

*Pastikan Anda terlebih dahulu memasang Kartrid tinta starter yang disertakan bersama printer.* 

**a** Pastikan daya telah dinyalakan. LCD menamplkan:

#### No Ink Cartridge

(Tidak Ada Kartrid Tinta)

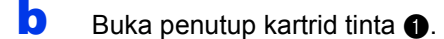

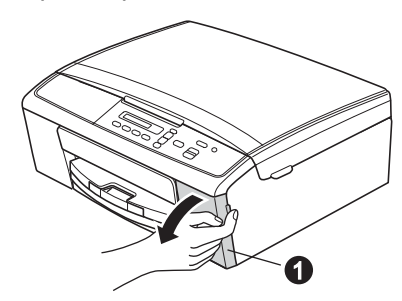

C Lepas bagian pelindung yang berwarna hijau  $\bullet$ .

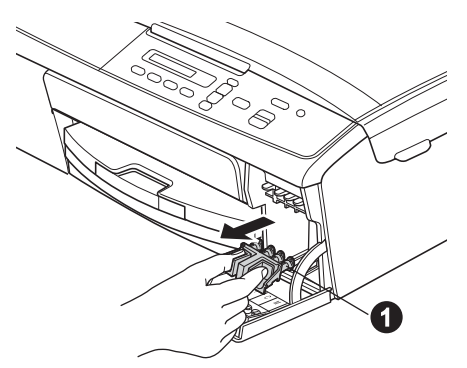

#### **Catatan**

*Jangan membuang bagian pelindung yang berwarna hijau. Anda akan memerlukannya jika memindahkan printer.*

 $\mathbf C$  Buka kemasan kartrid tinta. Putar knop hijau pada tudung warna kuning searah jarum jam sampai terdengan bunyi klik untuk melepas segel vakum, lalu lepas  $p$ enutup $\bigcirc$ .

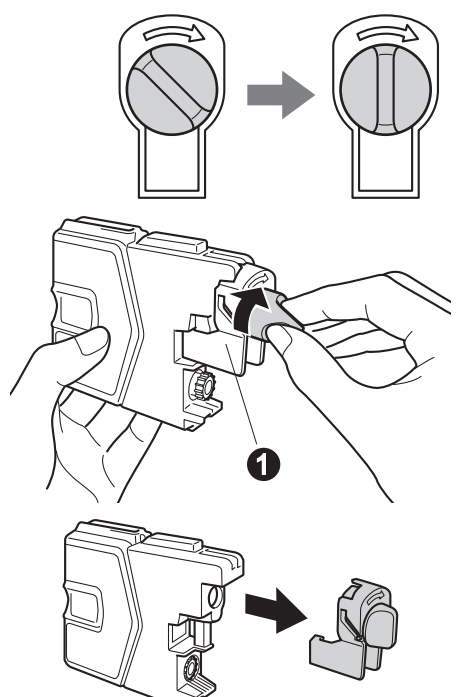

#### **Penting**

*JANGAN mengguncang kartrid tinta. Jika kulit atau pakaian Anda terkena tinta, segera cuci dengan sabun atau deterjen.*

e Cocokkan warna tuas a dengan warna kartrid @, seperti ditunjukkan pada gambar di bawah ini.

> Pasang setiap kartrid tinta sesuai arah tanda panah pada label.

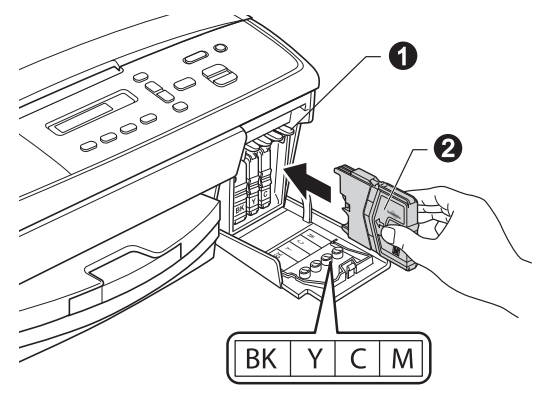

f Dorong perlahan kartrid tinta sampai berbunyi klik. Setelah semua kartrid tinta terpasang, tutuplah penutup kartrid tinta.

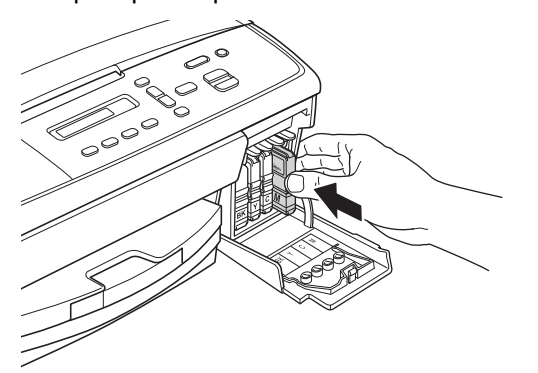

### **Catatan**

*Printer akan mempersiapkan tabung tinta untuk pencetakan. Proses ini memakan waktu sekitar lima menit. Jangan matikan printer.*

#### **Penting**

*Setelah pemasangan kartrid tinta pertama kali, printer akan mulai membersihkan sistem tabung tinta. Proses pembersihan akan berlangsung sekitar empat menit.*

*JANGAN mencabut kabel dari steker daya atau mencoba menghentikan proses pembersihan. Gangguan terhadap proses pembersihan dapat mengakibatkan masalah kualitas pencetakan yang tidak diinginkan.*

#### **Penting**

- *JANGAN mengeluarkan kartrid tinta jika Anda tidak berniat untuk menggantinya. Melepas kartrid dapat mengurangi kuantitas tinta dan printer tidak mengetahui sisa tinta di dalam kartrid.*
- *JANGAN memasang dan melepas kartrid berulang-ulang. Hal ini dapat membuat kartrid bocor.*
- *Jika warna tercampur karena Anda memasang kartrid tinta pada posisi yang salah, bersihkan kepala cetak beberapa kali setelah memperbaiki posisi pemasangannya. (*uu*Basic User's Guide (Panduan Pengguna Dasar):* Cleaning the print head (Membersihkan kepala cetak)*)*
- *Setelah Anda membuka kartrid tinta, pasang pada printer dan gunakan dalam waktu enam bulan sejak pemasangan. Gunakan kartrid tinta yang belum terbuka dengan tanggal kedaluwarsa tertulis pada kemasan kartrid.*
- *JANGAN membongkar atau merusak kartrid tinta, karena tinta dapat bocor keluar dari kartrid.*
- *Printer multifungsi Brother dirancang untuk beroperasi dengan tinta spesifikasi tertentu dan akan memberikan kinerja maksimal jika digunakan dengan kartrid tinta asli merek Brother. Brother tidak menjamin kinerja maksimal jika yang digunakan adalah tinta atau kartrid tinta dengan spesifikasi berbeda. Oleh karena itu, Brother tidak merekomendasikan penggunaan kartrid selain kartrid asli merek Brother pada printer ini atau pengisian ulang kartrid kosong dari sumber lain. Jika kerusakan disebabkan oleh kepala cetak atau bagian lain dari printer ini sebagai akibat dari penggunaan produk yang tidak kompatibel dengan printer ini, perbaikan yang diperlukan tidak dicakup dalam jaminan.*

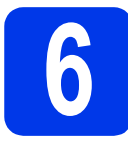

# **6 Periksa kualitas cetak**

**a** Setelah proses persiapan selesai, LCD menampilkan pesan ini

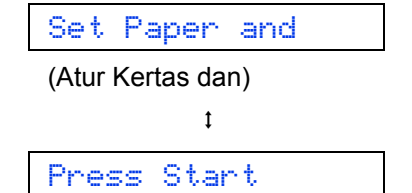

(Tekan Start)

Tekan **Colour Start** (Start Warna).

- **b** Periksa kualitas empat blok warna pada lembar kertas. (hitam/kuning/cyan/magenta)
- **C** Jika semua garis bersih dan jelas, tekan  $\triangle$  (Yes (Ya)) untuk menyelesaikan pemeriksaan kualitas dan lanjutkan ke langkah [7](#page-6-1).

OK

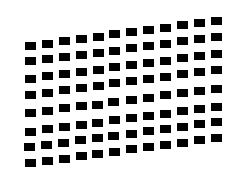

Jika Anda melihat ada garis pendek yang hilang, tekan  $\nabla$  (No (Tidak)) dan ikuti langkahlangkah di LCD.

Jelek

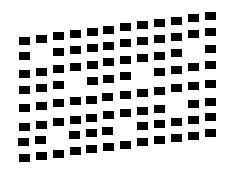

<span id="page-6-1"></span><span id="page-6-0"></span>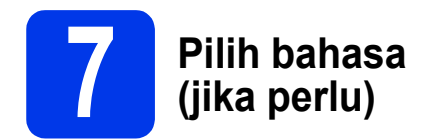

- a Tekan **Menu**.
- **b** Tekan  $\triangle$  atau  $\triangledown$  untuk memilih 0.Initial Setup (Pengaturan Awal). Tekan **OK**.
- **C** Tekan  $\triangle$  atau  $\triangledown$  untuk memilih 0.Local Language (Bahasa Lokal). Tekan **OK**.
- d Tekan bahasa Anda.
- e Tekan **Stop/Exit** (Hentikan/Keluar).

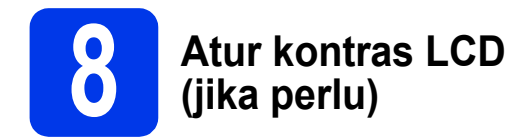

Jika mengalami kesulitan dalam membaca LCD, cobalah mengubah pengaturan kontras.

- a Tekan **Menu**.
- **b** Tekan  $\triangle$  atau  $\nabla$  untuk memilih 0.Initial Setup (Pengaturan Awal). Tekan **OK**.
- **C** Tekan  $\triangle$  atau  $\triangledown$  untuk memilih 2.LCD Contrast (Kontras LCD). Tekan **OK**.
- **d** Tekan  $\triangle$  atau  $\nabla$  untuk memilih Dark (Gelap) atau Light (Terang).

Contrast:Dark

(Kontras:Gelap)

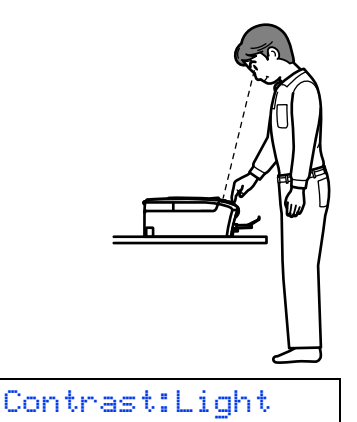

(Kontras:Terang)

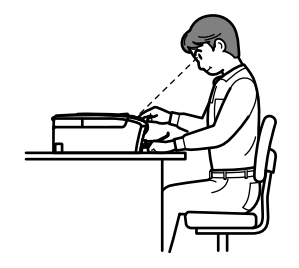

e Tekan **OK**.

f Tekan **Stop/Exit** (Hentikan/Keluar).

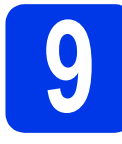

# **9 Atur tanggal dan waktu**

Mengatur tanggal dan waktu memungkinkan printer membersihkan kepala cetak secara teratur dan menjaga kualitas cetak yang optimal.

#### a Tekan **Menu**.

- **b** Tekan **A** atau **v** untuk memilih 0.Initial Setup (Pengaturan Awal). Tekan **OK**.
- **C** Tekan  $\triangle$  atau  $\nabla$  untuk memilih 1. Date&Time (Tanggal&Waktu). Tekan **OK**.
- **d** Tekan  $\triangle$  atau  $\triangledown$  untuk memasukkan dua digit terakhir angka tahun, lalu tekan **OK**.

#### Year:2013

(Tahun:2013)

(misalnya, Masukkan 1 3 untuk 2013.)

- e Ulangi untuk Bulan dan Tanggal, lalu Jam dan Menit dalam format 24-jam.
- f Tekan **Stop/Exit** (Hentikan/Keluar).

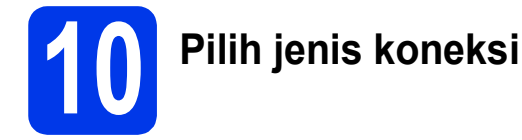

Petunjuk instalasi ditujukan untuk Windows® XP Home/XP Professional x64 Edition, Windows Vista®, Windows® 7, dan Mac OS X (versi 10.5.8, 10.6.x, dan 10.7.x).

#### **Catatan**

- *Untuk Windows Server® 2003/2008/2008 R2, driver dapat diperoleh dari halaman pengunduhan model di [http://solutions.brother.com/.](http://solutions.brother.com/)*
- *Jika komputer Anda tidak dilengkapi drive CD-ROM, Anda dapat mengunduh driver, manual, dan utilitas terbaru untuk model Anda dari Pusat Solusi Brother di [http://solutions.brother.com/.](http://solutions.brother.com/) Beberapa aplikasi perangkat lunak yang disertakan dalam CD-ROM belum tentu tersedia untuk diunduh.*

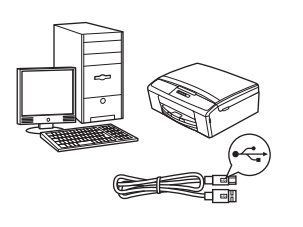

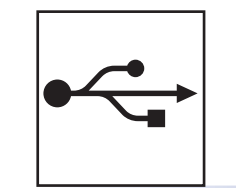

# **Untuk kabel antarmuka USB**

Windows®, buka [halaman 10](#page-9-0) Macintosh, buka [halaman 13](#page-12-0)

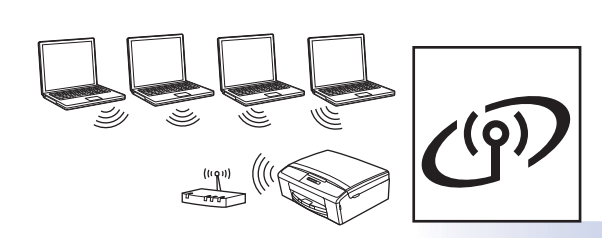

# **Untuk Jaringan Nirkabel**

Windows<sup>®</sup> dan Macintosh, buka [halaman 15](#page-14-0)

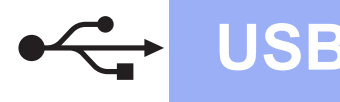

### <span id="page-9-0"></span>**Untuk pengguna antarmuka USB**

**(Windows® XP Home/XP Professional x64 Edition/Windows Vista®/Windows® 7)**

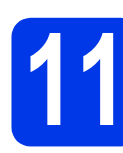

### **11 Sebelum menginstal**

Pastikan komputer sudah dinyalakan dan Anda masuk dengan hak Administrator.

#### **Penting**

- *JANGAN menghubungkan kabel USB dulu.*
- *Tutup setiap program yang sedang berjalan.*

#### **Catatan**

*Layar dapat berbeda, tergantung sistem operasi Anda.*

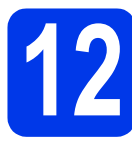

# **12 Instal MFL-Pro Suite**

**a** Masukkan CD-ROM instalasi yang disediakan ke drive CD-ROM. Jika layar bahasa muncul, pilih bahasa Anda.

#### **Catatan**

*Jika layar Brother tidak muncul secara otomatis, buka My Computer (Computer) (Komputer Saya (Computer)), klik-ganda ikon CD-ROM, lalu klik-ganda start.exe.*

**b** Menu Atas CD-ROM akan muncul. Klik Install **MFL-Pro Suite** (Instal MFL-Pro Suite) dan klik **Yes** (Ya) jika Anda menerima perjanjian lisensi. Ikuti petunjuk pada-layar.

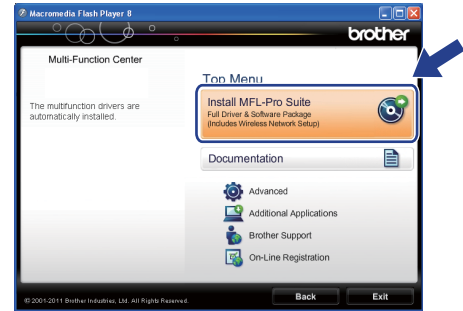

#### **Catatan**

*Untuk Windows Vista® dan Windows® 7, jika layar Kontrol Akun Pengguna muncul, klik Allow (Izinkan) atau Yes (Ya).*

c Pilih **Local Connection (USB)** (Sambungan Lokal (USB)), lalu klik **Next** (Selanjutnya). Instalasi dilanjutkan.

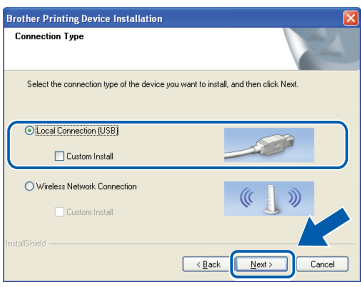

**d** Jika layar ini muncul, teruskan ke langkah selanjutnya.

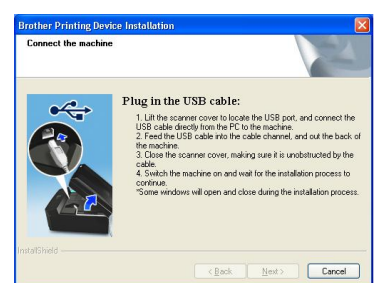

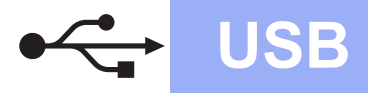

# **Windows USB ®**

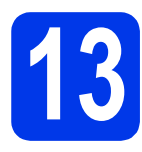

# **13 Sambungkan kabel USB**

**a** Dengan dua tangan, gunakan pegangan plastik di kedua sisi printer untuk mengangkat penutup pemindai sampai terkunci dengan aman dalam posisi terbuka.

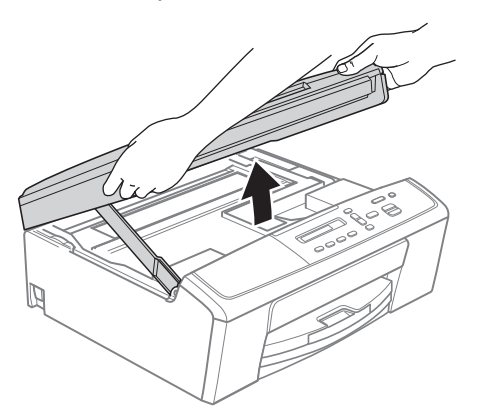

**b** Sambungkan kabel USB ke port USB yang bertanda simbol  $\leftarrow$ . Anda akan menemukan port USB di dalam printer seperti ditunjukkan di bawah ini.

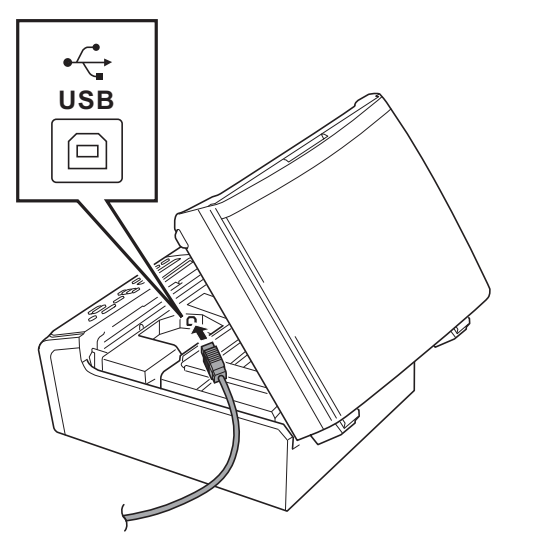

c Arahkan kabel USB dengan hati-hati ke dalam saluran kabel dan keluar dari bagian belakang printer. Sambungkan kabel ke komputer.

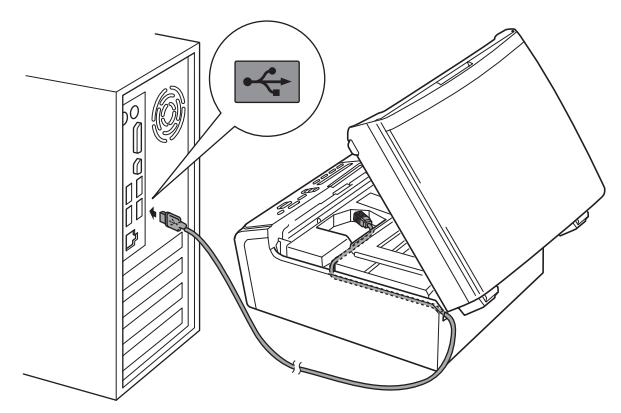

#### **Penting**

*Pastikan kabel tidak menghalangi penutup, atau kesalahan dapat terjadi.*

**d** Angkat penutup pemindai untuk membuka kunci  $\bigcirc$ . Dorong perlahan penopang penutup pemindai ke bawah @ dan tutuplah penutup pemindai <sup>3</sup>.

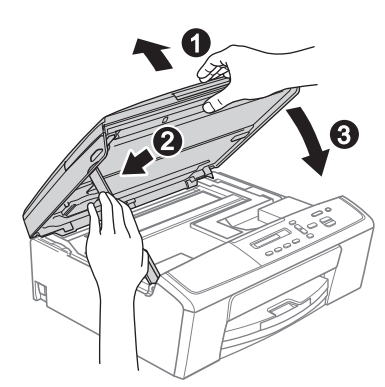

e Instalasi akan dilanjutkan secara otomatis.

#### **Penting**

*JANGAN membatalkan layar apa pun selama instalasi. Diperlukan beberapa detik untuk menampilkan semua layar.*

Layar instalasi muncul satu demi satu.

**Windows** Windows<sup>®</sup> Macintosh **Macintosh USB**

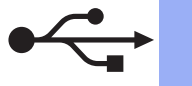

# **Windows USB ®**

- **f** Jika layar **On-Line Registration** (Registrasi On-Line) ditampilkan, tentukan pilihan dan ikuti petunjuk pada-layar.
- **g** Jika Anda tidak ingin mengatur printer ini sebagai printer Default, hapus tanda centang **Set as Default Printer(This setting will be applied to the current user.)** (Atur sebagai Printer Default(Pengaturan ini diterapkan untuk pengguna saat ini.) lalu klik **Next** (Selanjutnya).

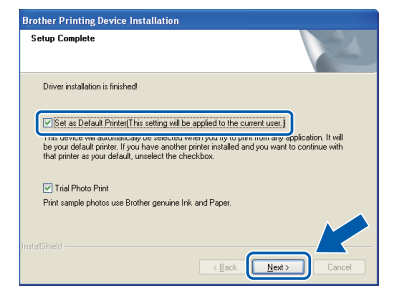

#### **Catatan**

*Sebaiknya cobalah pemilihan Trial Photo Print (Uji Coba Cetak Foto) untuk melihat output berkualitas tinggi yang diberikan printer Brother Anda.* 

*Layar Brother Trial Photo Print (Uji Coba Cetak Foto Brother) muncul hanya sekali setelah mulai ulang.*

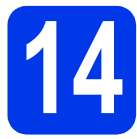

# **14 Selesai dan mulai ulang**

a Klik **Finish** (Selesai) untuk memulai ulang komputer.

> Setelah memulai ulang komputer, Anda harus masuk dengan hak Administrator.

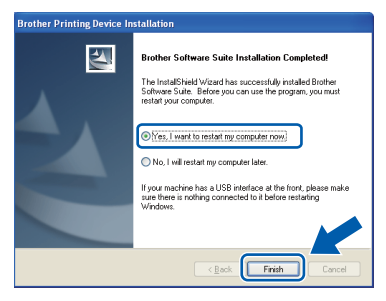

#### **Catatan**

- *Jika muncul pesan kesalahan selama instalasi perangkat lunak, jalankan Installation Diagnostics (Diagnostik Instalasi) yang terdapat di Start (Mulai)/All Programs (Semua Program)/ Brother/DCP-JXXX (DCP-JXXX adalah nama model printer Anda).*
- *Tergantung pada pengaturan keamanan Anda, jendela perangkat lunak Windows® Security atau antivirus dapat muncul ketika printer atau perangkat lunaknya digunakan. Harap izinkan atau perbolehkan jendela tersebut untuk melanjutkan.*
- **b** Layar berikut akan muncul.
	- Jika layar **Software Update Setting** (Pengaturan Pembaruan Perangkat Lunak) muncul, pilih pengaturan pembaruan perangkat lunak yang Anda inginkan dan klik **OK**.
	- Jika Program Penelitian & Dukungan Produk Brother muncul, ikuti petunjuk pada-layar.
	- Jika layar **Brother Trial Photo Print** (Uji Coba Cetak Foto Brother) muncul, ikuti petunjuk pada-layar untuk mencetak foto uji.

#### **Catatan**

*Akses internet diperlukan untuk pembaruan perangkat lunak dan Program Penelitian & Dukungan Produk Brother.*

# Selesai **Instalasi telah selesai.**

#### **Sekarang menuju ke**

**Lanjutkan dengan Menginstal Aplikasi Opsional di [halaman 30](#page-29-0).**

### **Catatan**

#### *Driver Printer XML Paper Specification (Spesifikasi Kertas XML)*

*Driver Printer XML Paper Specification (Spesifikasi Kertas XML) adalah driver paling sesuai untuk Windows Vista® dan Windows® 7 jika mencetak dari aplikasi yang menggunakan XML Paper Specification (Spesifikasi Kertas XML). Silakan unduh driver terbaru dengan mengakses Pusat Solusi Brother di [http://solutions.brother.com/.](http://solutions.brother.com/)*

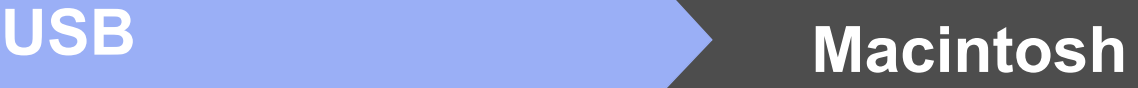

## <span id="page-12-0"></span>**Untuk pengguna antarmuka USB (Mac OS X 10.5.8 - 10.7.x)**

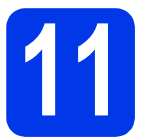

# **11 Sebelum menginstal**

Pastikan printer tersambung dengan daya dan Macintosh sudah menyala. Anda harus masuk dengan hak Administrator.

### **Catatan**

*Untuk pengguna Mac OS X 10.5.0 to 10.5.7, tingkatkan ke Mac OS X 10.5.8 - 10.7.x.*

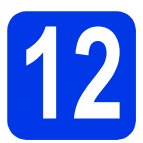

# **12 Sambungkan kabel USB**

#### **Q** Penting

- *JANGAN menyambungkan printer dengan port USB pada keyboard atau hub USB non-powered.*
- *Sambungkan printer langsung ke Macintosh.*
- a Dengan dua tangan, gunakan pegangan plastik di kedua sisi printer untuk mengangkat penutup pemindai sampai terkunci dengan aman dalam posisi terbuka.

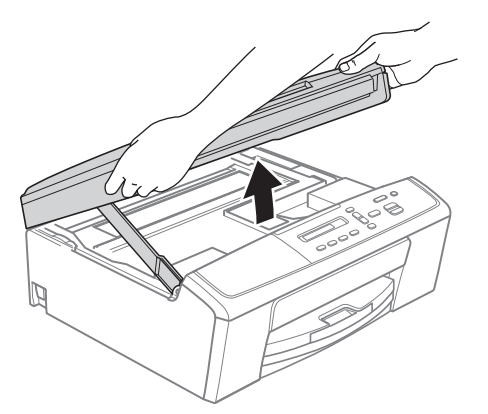

**b** Sambungkan kabel USB ke port USB yang bertanda simbol < 1. Anda akan menemukan port USB di dalam printer seperti ditunjukkan di bawah ini.

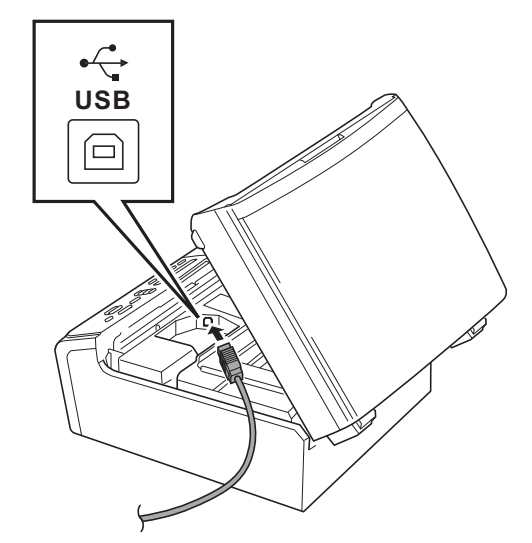

c Arahkan kabel USB dengan hati-hati ke dalam saluran kabel dan keluar dari bagian belakang printer. Sambungkan kabel ke Macintosh.

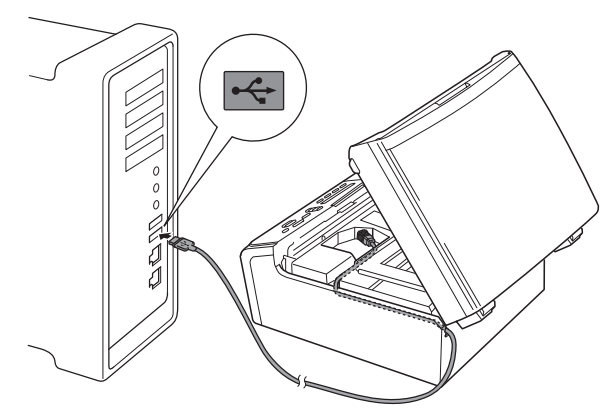

#### **Penting**

*Pastikan kabel tidak menghalangi penutup, atau kesalahan dapat terjadi.*

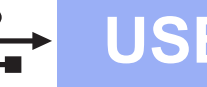

# USB **Macintosh**

**d** Angkat penutup pemindai untuk membuka kunci  $\bigcirc$ . Dorong perlahan penopang penutup pemindai ke bawah @ dan tutuplah penutup pemindai <sup>8</sup>.

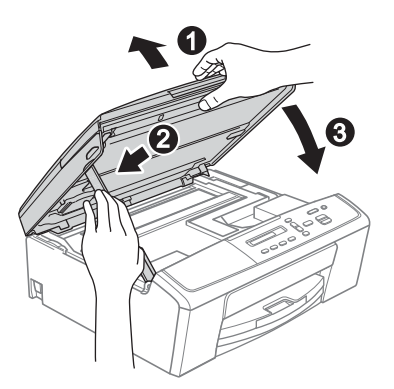

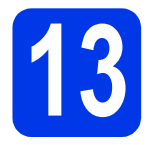

# **13 Instal MFL-Pro Suite**

- **a** Masukkan CD-ROM instalasi yang disediakan ke drive CD-ROM.
- b Klik-ganda ikon **Start Here OSX** (OSX Mulai Di Sini) untuk menginstal.

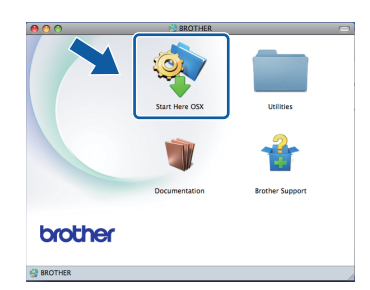

c Pilih **Local Connection (USB)** (Sambungan Lokal (USB)), lalu klik **Next** (Selanjutnya). Ikuti petunjuk pada-layar.

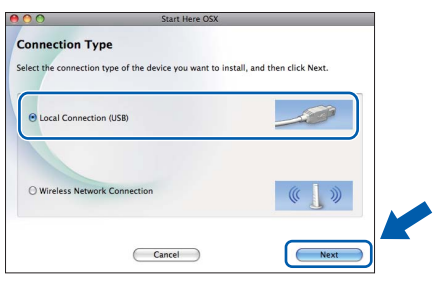

- d Tunggu sampai perangkat lunak diinstal. Setelah instalasi, perangkat lunak Brother akan mencari perangkat Brother. Pencarian memerlukan waktu beberapa saat.
- e Pilih printer dari daftar, lalu klik **OK**.

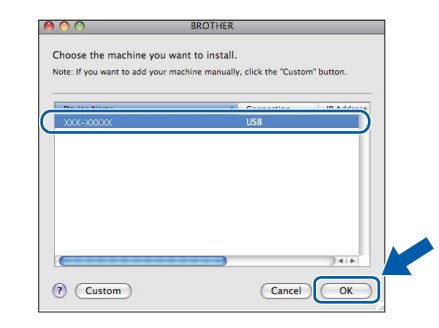

f Jika layar ini muncul, klik **Next** (Selanjutnya).

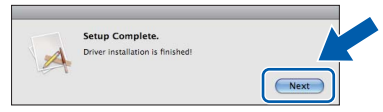

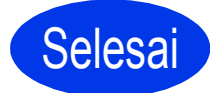

Selesai **Instalasi telah selesai.**

# <span id="page-14-0"></span>**Untuk pengguna antarmuka jaringan nirkabel**

# **11 Sebelum memulai**

Pertama, Anda harus mengkonfigurasi pengaturan jaringan nirkabel printer Anda untuk berkomunikasi dengan titik akses/router jaringan. Setelah printer dikonfigurasi untuk berkomunikasi dengan titik akses/router, komputer di jaringan akan memiliki akses ke printer. Untuk menggunakan printer dari komputer ini, Anda perlu menginstal driver dan perangkat lunak. Langkah-langkah berikut akan memandu Anda melewati proses konfigurasi dan instalasi.

Untuk mencapai hasil maksimal pada pencetakan dokumen sehari-hari, tempatkan printer Brother sedekat mungkin dengan titik akses/router jaringan dengan gangguan minimal. Objek besar dan dinding antara dua perangkat serta interferensi dari perangkat elektronik lain dapat mempengaruhi kecepatan transfer data dari dokumen Anda.

Karena faktor-faktor ini, koneksi nirkabel bukan metode terbaik untuk semua jenis dokumen dan aplikasi. Jika ingin mencetak file besar, misalnya dokumen dengan banyak-halaman yang berisi teks dan gambar besar, Anda dapat memilih USB untuk kecepatan keluaran yang lebih tinggi.

#### **Catatan**

*Jika sebelumnya Anda telah mengkonfigurasi pengaturan nirkabel di printer, Anda harus mengatur ulang pengaturan jaringan (LAN) sebelum dapat mengonfigurasi pengauran nirkabel lagi. Pada printer, tekan Menu. Tekan* a *atau* b *untuk memilih 3.Network (Jaringan) dan tekan OK. Tekan* a *atau* b *untuk memilih 0.Network Reset (Atur Ulang Jaringan), lalu tekan OK. Tekan* a *dua kali untuk memilih Reset (Atur Ulang) dan Yes (Ya).*

Petunjuk berikut ditujukan untuk mode infrastruktur (tersambung ke komputer melalui titik akses/router). **Mode Infrastruktur**

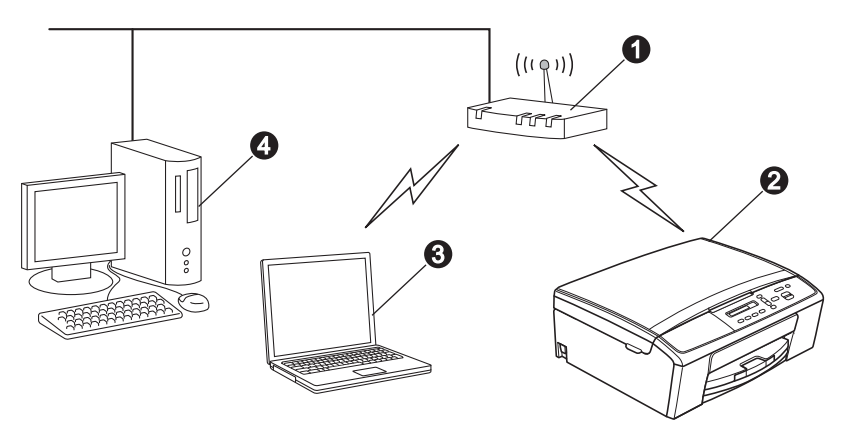

- **a** Titik akses/router
- **b** Printer Jaringan Nirkabel (printer Anda)
- c Komputer berkemampuan nirkabel tersambung ke titik akses/router
- d Komputer berkabel tersambung ke titik akses/router

**Pastikan pengaturan jaringan nirkabel pada printer cocok dengan titik akses/router.**

# **Catatan**

*Untuk mengatur printer pada mode Ad-hoc (tersambung ke komputer berkemampuan nirkabel tanpa titik akses/router), Anda dapat menemukan petunjuknya di* Network User's Guide (Panduan Pengguna Jaringan) *dalam CD-ROM.*

*Anda dapat melihat* Network User's Guide (Panduan Pengguna Jaringan) *dengan mengikuti petunjuk berikut. 1 Nyalakan komputer. Masukkan CD-ROM ke dalam drive CD-ROM. Untuk Windows®:*

- *2 Pilih bahasa. Menu atas CD-ROM akan muncul.*
- *3 Klik Documentation (Dokumentasi), lalu klik PDF documents (dokumen PDF). Halaman atas akan muncul.*
- *4 Klik* Network User's Guide (Panduan Pengguna Jaringan).
- *Untuk Macintosh:*
- *2 Klik-ganda Documentation (Dokumentasi), lalu klik-ganda folder bahasa.*
- *3 Klik-ganda top.pdf lalu klik* Network User's Guide (Panduan Pengguna Jaringan)*.*

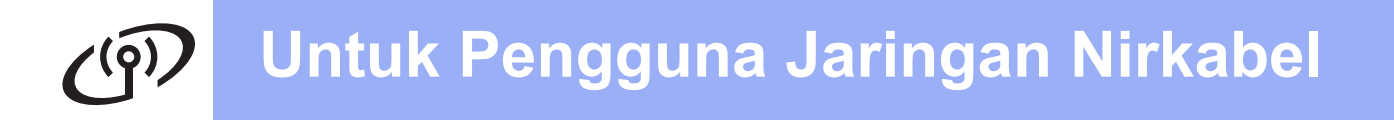

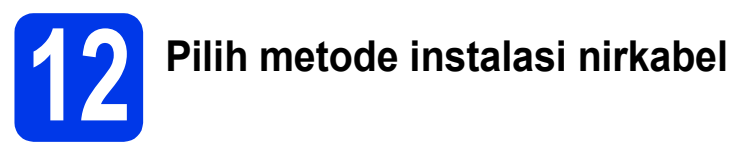

Petunjuk berikut menawarkan tiga metode untuk menginstal printer Brother Anda di lingkungan jaringan nirkabel.

<span id="page-15-0"></span>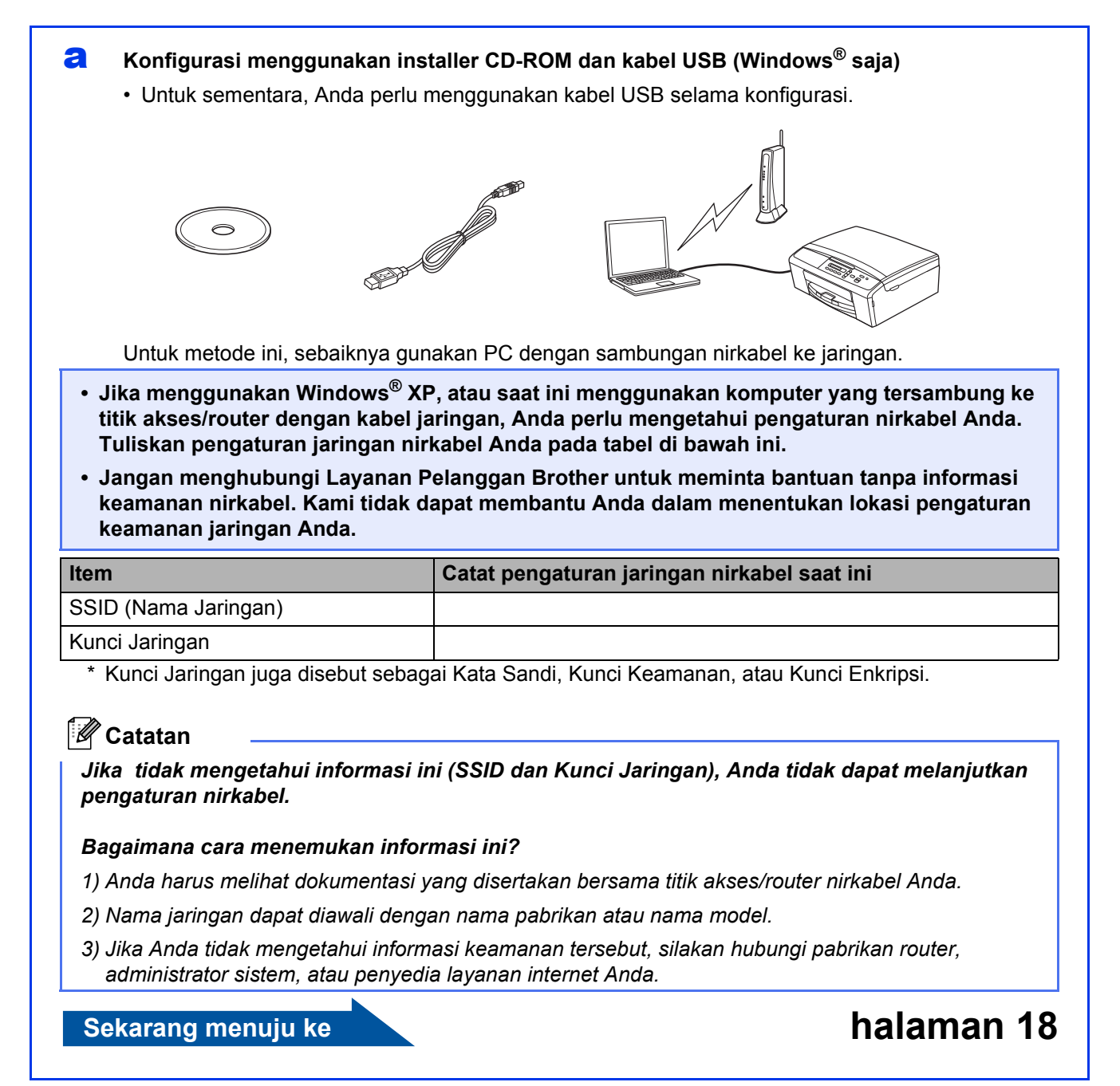

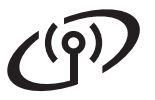

#### <span id="page-16-0"></span>b **Konfigurasi manual dari panel kontrol (Windows® dan Macintosh)**

Jika titik akses/router Anda tidak mendukung WPS (Wi-Fi Protected Setup™) atau AOSS™, **tuliskan pengaturan jaringan nirkabel** titik akses/router Anda pada tabel di bawah ini.

**Jangan menghubungi Layanan Pelanggan Brother untuk meminta bantuan tanpa informasi keamanan nirkabel. Kami tidak dapat membantu Anda dalam menentukan lokasi pengaturan keamanan jaringan Anda.** 

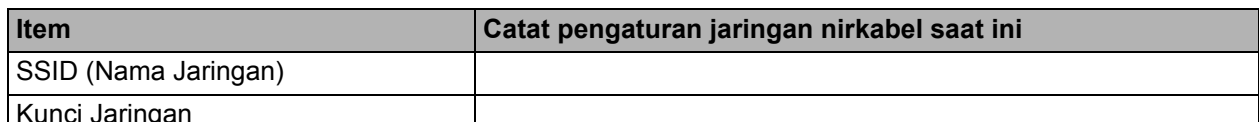

Kunci Jaringan

\* Kunci Jaringan juga disebut sebagai Kata Sandi, Kunci Keamanan, atau Kunci Enkripsi.

**Catatan**

*Jika tidak mengetahui informasi ini (SSID dan Kunci Jaringan), Anda tidak dapat melanjutkan pengaturan nirkabel.*

#### *Bagaimana cara menemukan informasi ini?*

*1) Anda harus melihat dokumentasi yang disertakan bersama titik akses/router nirkabel Anda.* 

- *2) Nama SSID dapat diawali dengan nama pabrikan atau nama model.*
- *3) Jika Anda tidak mengetahui informasi keamanan tersebut, silakan hubungi pabrikan router, administrator sistem, atau penyedia layanan internet Anda.*

#### **Sekarang menuju ke [halaman 21](#page-20-0)**

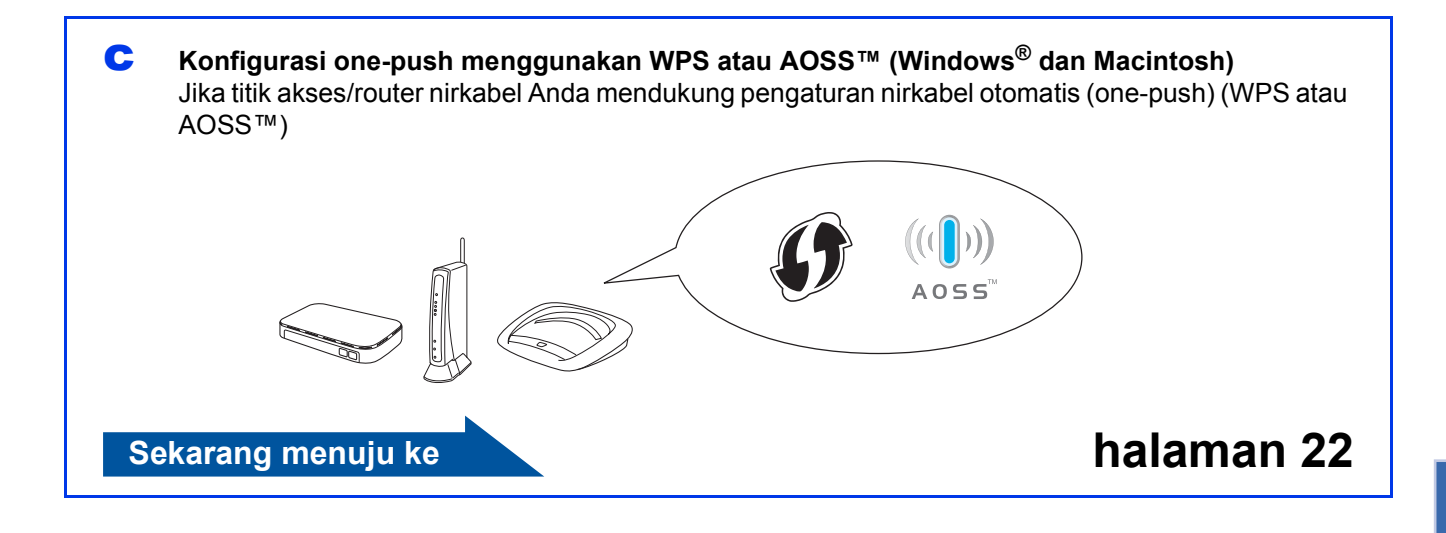

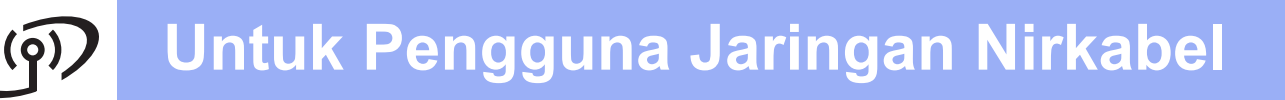

<span id="page-17-0"></span>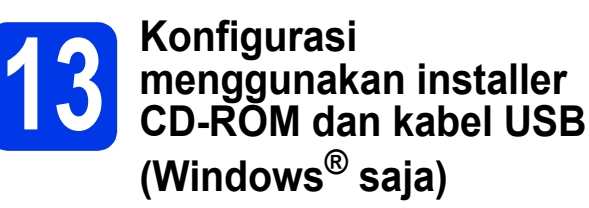

**Untuk sementara, Anda perlu menggunakan kabel USB selama konfigurasi.**

**a** Masukkan CD-ROM instalasi yang disediakan ke drive CD-ROM. Jika layar bahasa muncul, pilih bahasa Anda.

#### **Catatan**

*Jika layar Brother tidak muncul secara otomatis, buka My Computer (Computer) (Komputer Saya (Computer)), klik-ganda ikon CD-ROM, lalu klik-ganda start.exe.*

**b** Menu Atas CD-ROM akan muncul. Klik Install **MFL-Pro Suite** (Instal MFL-Pro Suite) dan klik **Yes** (Ya) jika Anda menerima perjanjian lisensi. Ikuti petunjuk pada-layar.

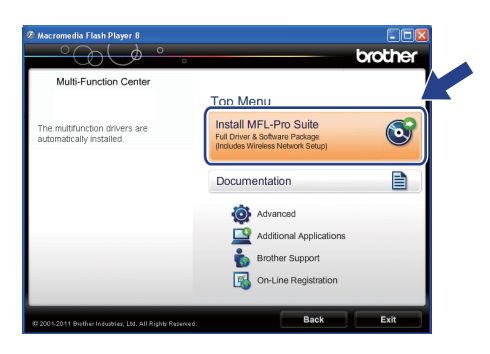

### **Catatan**

*Untuk Windows Vista® dan Windows® 7, jika layar Kontrol Akun Pengguna muncul, klik Allow (Izinkan) atau Yes (Ya).*

c Pilih **Wireless Network Connection** (Koneksi Jaringan Nirkabel), lalu klik **Next** (Selanjutnya).

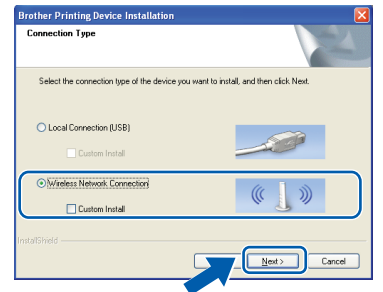

d Jika layar ini muncul, pilih **Change the Firewall port settings to enable network connection and continue with the installation. (Recommended)** (Ubah pengaturan port Firewall untuk memungkinkan koneksi jaringan dan lanjutkan dengan instalasi. (Disarankan)) dan klik **Next**  (Selanjutnya).

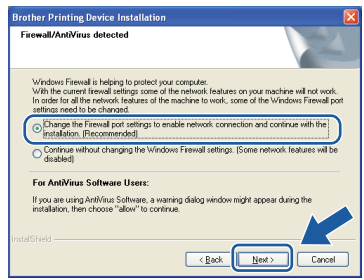

Jika Anda menggunakan firewall selain Firewall Windows® atau Firewall Windows® tidak aktif, layar ini dapat muncul.

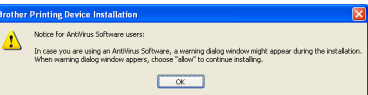

Lihat petunjuk yang disertakan bersama perangkat lunak firewall Anda untuk informasi tentang cara menambahkan port jaringan berikut ini.

- Untuk pemindaian jaringan, tambahkan UDP port 54925.
- Jika Anda masih menemui masalah dengan koneksi jaringan Anda, tambahkan UDP port 137 dan 161.

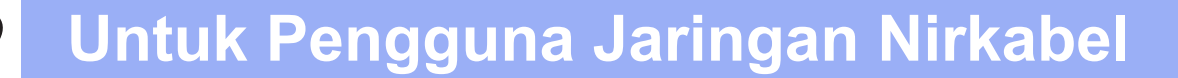

e Pilih **Yes, I have a USB cable to use for installation.** (Ya, saya punya kabel USB untuk instalasi.) lalu klik **Next** (Selanjutnya).

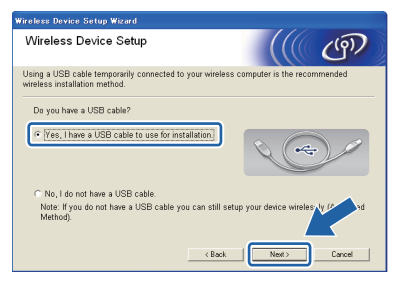

### **Catatan**

*Jika layar ini muncul, baca Important Notice (Pemberitahuan Penting). Centang kotak setelah Anda mengonfirmasi SSID dan Kunci Jaringan, lalu klik Next (Selanjutnya).*

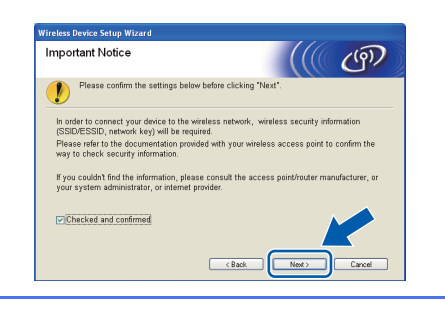

f Untuk sementara, sambungkan kabel USB langsung ke komputer dan printer.

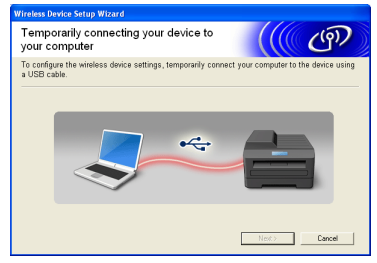

Jika layar konfirmasi muncul, centak kotak dan klik **Next** (Selanjutnya), lanjutkan ke [g](#page-18-0). Jika tidak, lanjutkan ke [h](#page-18-1).

<span id="page-18-0"></span>g Jika layar berikut ini muncul, centang **Yes** (Ya) jika Anda ingin menyambung ke SSID dalam daftar. Klik **Next** (Selanjutnya) dan lanjutkan ke [j](#page-19-0).

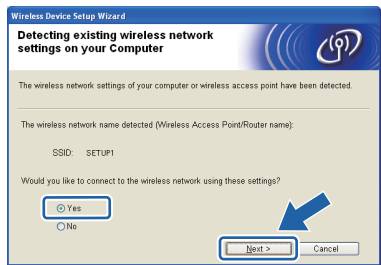

<span id="page-18-1"></span>**h** Jika layar berikut ini muncul, wizard akan mencari jaringan nirkabel yang tersedia pada printer Anda. Pilih SSID yang Anda tuliskan pada langkah [12-a](#page-15-0) di [halaman 16](#page-15-0), lalu klik

**Next** (Selanjutnya).

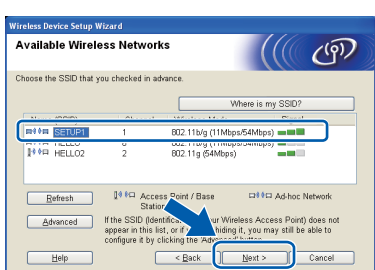

#### **Catatan**

- *Jika daftarnya kosong, periksa apakah titik akses memiliki daya dan memancarkan SSID, lalu lihat apakah printer dan titik akses berada dalam jangkauan komunikasi nirkabel. Lalu klik Refresh (Segarkan).*
- *Jika titik akses Anda diatur untuk tidak memancarkan SSID, Anda dapat menambahkannya secara manual dengan mengeklik tombol Advanced (Tingkat Lanjut). Ikuti petunjuk pada-layar untuk memasukkan Name (SSID) (Nama (SSID)), lalu klik Next (Selanjutnya).*

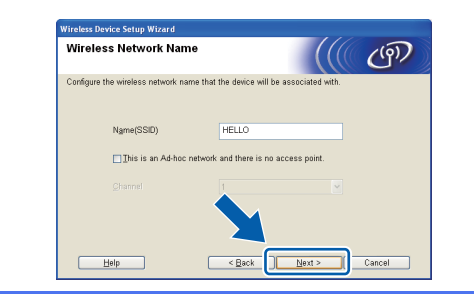

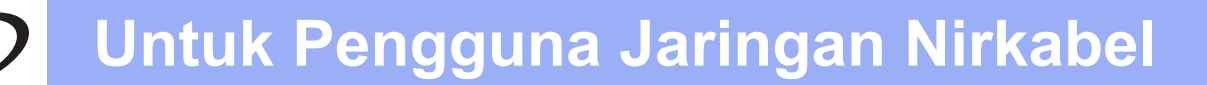

i Masukkan **Network Key** (Kunci Jaringan) yang Anda tulis pada langkah [12-a](#page-15-0) di [halaman 16](#page-15-0)  lalu klik **Next** (Selanjutnya).

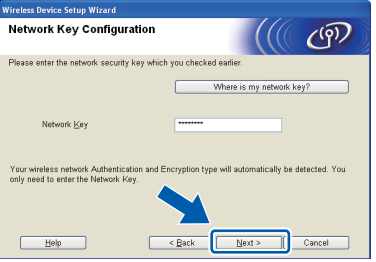

# **Catatan**

*Jika jaringan Anda tidak dikonfigurasikan untuk Otentikasi dan Enkripsi, layar berikut ini akan muncul. Untuk melanjutkan konfigurasi, klik OK dan lanjutkan ke* [j](#page-19-0)*.*

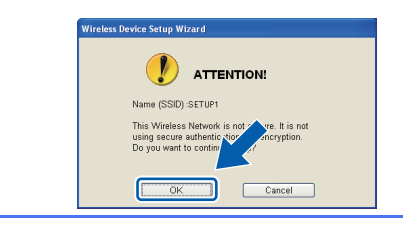

<span id="page-19-0"></span>Klik Next (Selanjutnya). Pengaturan akan dikirim ke printer Anda.

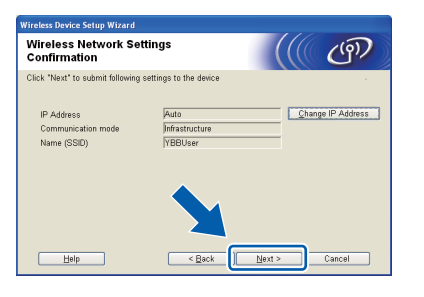

# **Catatan**

- *Pengaturan tidak akan berubah jika Anda mengeklik Cancel (Batal).*
- *Jika Anda ingin memasukkan pengaturan alamat IP pada printer secara manual, klik Change IP Address (Ubah Alamat IP) dan masukkan pengaturan alamat IP yang diperlukan untuk jaringan Anda.*
- *Jika layar kegagalan pengaturan nirkabel muncul, klik Retry (Coba Lagi) dan coba kembali mulai dari langkah* [h](#page-18-1)*.*

**k** Putuskan sambungan kabel USB antara komputer dan printer.

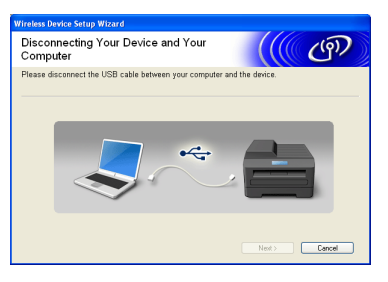

l Klik **Next** (Selanjutnya) untuk melanjutkan instalasi MFL-Pro Suite.

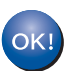

**Pengaturan nirkabel telah selesai.**

**Untuk menginstal MFL-Pro Suite, lanjutkan ke langkah** [15-e](#page-25-0) **di [halaman 26.](#page-25-0)**

**Sekarang menuju ke**

**Halaman [26](#page-25-0)**

# **Untuk Pengguna Jaringan Nirkabel**

# <span id="page-20-0"></span>**13** Konfigurasi manual dari<br> **13** panel kontrol (Windows<sup>®</sup><br>
dan Macintosh) **panel kontrol (Windows® dan Macintosh)**

<span id="page-20-1"></span>a Pada printer, tekan **Menu**. Tekan  $\triangle$  atau  $\nabla$  untuk memilih 3. Network (Jaringan) dan tekan **OK**. Tekan  $\triangle$  atau  $\nabla$  untuk memilih 2. Setup Wizard (Wizard Pengaturan) dan tekan **OK**.

> Jika WLAN Enable? (Aktifkan WLAN?) ditampilkan, tekan  $\triangle$  untuk menerima. Ini akan memulai wizard pengaturan nirkabel. Untuk membatalkan, tekan **Stop/Exit**  (Hentikan/Keluar).

**b** Printer akan mencari SSID yang tersedia. Diperlukan beberapa detik untuk menampilkan daftar SSID yang tersedia. Jika daftar SSID ditampilkan, tekan ▲ atau ▼ untuk memilih SSID yang Anda tuliskan pada langkah [12-b](#page-16-0) di [halaman 17,](#page-16-0) lalu tekan **OK**.

> Jika titik akses/router nirkabel dari SSID yang dipilih mendukung WPS dan printer meminta untuk menggunakan WPS, tekan A (Next) (Selanjutnya)) dan lanjutkan ke  $c$ . Jika printer meminta Anda untuk memasukkan Kunci Jaringan, lanjutkan ke [d](#page-20-3). Jika tidak, lanjutkan ke [e](#page-20-4).

#### **Catatan**

- *Jika daftar SSID tidak ditampilkan, pastikan titik akses Anda menyala. Pindahkan printer mendekati titik akses dan coba mulai kembali dari* [a](#page-20-1)*.*
- *Jika titik akses diatur untuk tidak memancarkan SSID, Anda harus menambahkan nama SSID secara manual. Selengkapnya, lihat* Network User's Guide (Panduan Pengguna Jaringan)*.*
- <span id="page-20-2"></span>**C** Tekan  $\triangle$  (Yes (Ya)) untuk menyambungkan printer menggunakan WPS. (Jika Anda memilih  $\nabla$  (No (Tidak)) untuk melanjutkan pengaturan manual, lanjutkan ke [d](#page-20-3) untuk memasukkan Kunci Jaringan.)

Jika LCD menampilkan Press WPS on rtr (Tekan WPS pada rtr), tekan tombol WPS pada titik akses/router, lalu tekan  $\triangle$  (Next (Selanjutnya)) dan  $\triangle$  (Yes (Ya)) untuk melanjutkan.

Lanjutkan k[e](#page-20-4) e.

<span id="page-20-3"></span>**d** Masukkan Kunci Jaringan yang Anda tuliskan pada langkah [12-b](#page-16-0) di [halaman 17](#page-16-0) menggunakan tombol  $\blacktriangle$ ,  $\nabla$  untuk memilih setiap huruf atau angka.

> Gunakan tombol **Enlarge/Reduce**  (Perbesar/Perkecil) atau tombol **Number of Copies** (Jumlah Salinan) untuk menggerakkan kursor ke kiri atau kanan.

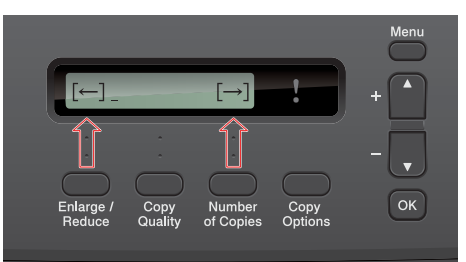

Misalnya, untuk memasukkan huruf a, tekan tombol ▲ sekali. Untuk memasukkan angka 3, tahan tombol  $\blacktriangle$  sampai angka tersebut muncul.

Huruf muncul dengan urutan sebagai berikut: huruf kecil, huruf besar, angka, dan huruf khusus.

(Untuk informasi selengkapnya, lihat *[Memasukkan Teks untuk Pengaturan Nirkabel](#page-30-0)* [di halaman 31](#page-30-0).)

Tekan **OK** jika Anda telah memasukkan semua karakter, lalu tekan  $\triangle$  (Yes (Ya)) untuk menerapkan pengaturan.

- <span id="page-20-4"></span>**e** Printer akan mencoba menyambung ke jaringan nirkabel. Diperlukan beberapa menit.
- f Pesan hasil penyambungan muncul selama 60 detik pada LCD dan laporan LAN nirkabel akan dicetak secara otomatis. Jika penyambungan gagal, periksa kode keslahan pada cetakan laporan dan lihat *[Pemecahan Masalah](#page-22-0)* di halaman 23.

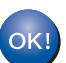

**Pengaturan nirkabel telah selesai.**

**Untuk menginstal MFL-Pro Suite, lanjutkan ke langkah** 14**.**

**Untuk Pengguna Windows®:**

**Sekarang menuju ke**

**Halaman [25](#page-24-0)**

**Untuk Pengguna Macintosh:**

**Sekarang menuju ke**

**Halaman [28](#page-27-0)**

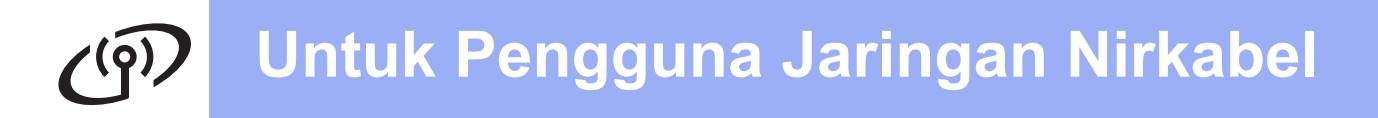

<span id="page-21-0"></span>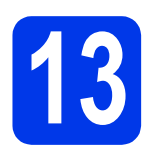

### **13** Konfigurasi one-push<br> **13** menggunakan WPS ata **menggunakan WPS atau AOSS™ (Windows® dan Macintosh)**

**a** Pastikan titik akses/router nirkabel Anda memiliki simbol WPS atau AOSS™ seperti ditunjukkan di bawah ini.

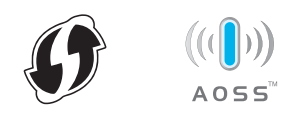

- **b** Tempatkan printer Brother dalam jangkauan titik akses/router WPS atau AOSS™. Jangkauan dapat berbeda, tergantung lingkungan Anda. Lihat petunjuk yang disertakan bersama titik akses/router.
- c Pada printer, tekan **Menu**. Tekan  $\triangle$  atau  $\nabla$  untuk memilih 3. Network (Jaringan) dan tekan **OK**. Tekan  $\triangle$  atau  $\nabla$  untuk memilih 3. WPS/AOSS dan tekan **OK**.

Jika WLAN Enable? (Aktifkan WLAN?) ditampilkan, tekan ▲ untuk menerima. Ini akan memulai wizard pengaturan nirkabel.

## **Catatan**

*Jika titik akses/router nirkabel Anda mendukung WPS (Metode PIN), Anda juga dapat mengonfigurasi printer menggunakan Metode PIN (Personal Identification Number).* >> *Network User's Guide (Panduan Pengguna Jaringan):*  Configuration using the PIN Method of Wi-Fi Protected Setup (Konfigurasi menggunakan Metode PIN atau WiFi Protected Setup)

**d** Jika LCD menampilkan Press Key on rtr (Tekan Tombol pada rtr), tekan tombol WPS atau AOSS™ pada titik akses/router nirkabel. Lihat petunjuknya di panduan pengguna titik akses/router nirkabel Anda.

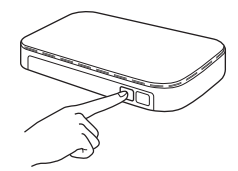

Lalu tekan A (Next (Selanjutnya)) dan printer akan secara otomatis mendeteksi mode mana (WPS atau AOSS™) yang digunakan titik akses/router nirkabel Anda dan mencoba menyambung ke jaringan nirkabel Anda.

e Pesan hasil penyambungan muncul selama 60 detik pada LCD dan laporan LAN nirkabel akan dicetak secara otomatis. Jika penyambungan gagal, periksa kode keslahan pada cetakan laporan dan lihat *[Pemecahan Masalah](#page-22-0)* di halaman 23.

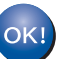

#### **Pengaturan nirkabel telah selesai.**

**Untuk menginstal MFL-Pro Suite, lanjutkan ke langkah** 14**.**

#### **Untuk Pengguna Windows®:**

**Sekarang menuju ke**

**Halaman [25](#page-24-0)**

#### **Untuk Pengguna Macintosh:**

**Sekarang menuju ke**

**Halaman [28](#page-27-0)**

## <span id="page-22-0"></span>**Pemecahan Masalah**

**Jangan menghubungi Layanan Pelanggan Brother untuk meminta bantuan tanpa informasi keamanan nirkabel. Kami tidak dapat membantu Anda dalam menentukan lokasi pengaturan keamanan jaringan Anda.** 

#### <span id="page-22-1"></span>**Bagaimana cara menemukan informasi keamanan nirkabel (SSID dan Kunci Jaringan)**

1) Anda harus melihat dokumentasi yang disertakan bersama titik akses/router nirkabel Anda.

- 2) Nama SSID dapat diawali dengan nama pabrikan atau nama model.
- 3) Jika Anda tidak mengetahui informasi keamanan tersebut, silakan hubungi pabrikan router, administrator sistem, atau penyedia layanan internet Anda.
- \* Kunci Jaringan juga disebut sebagai Kata Sandi, Kunci Keamanan, atau Kunci Enkripsi.

#### **Laporan LAN nirkabel**

Jika laporan LAN nirkabel yang dicetak menunjukkan bahwa koneksi gagal, periksa kode kesalahan pada laporan dan lihat petunjuk berikut ini.

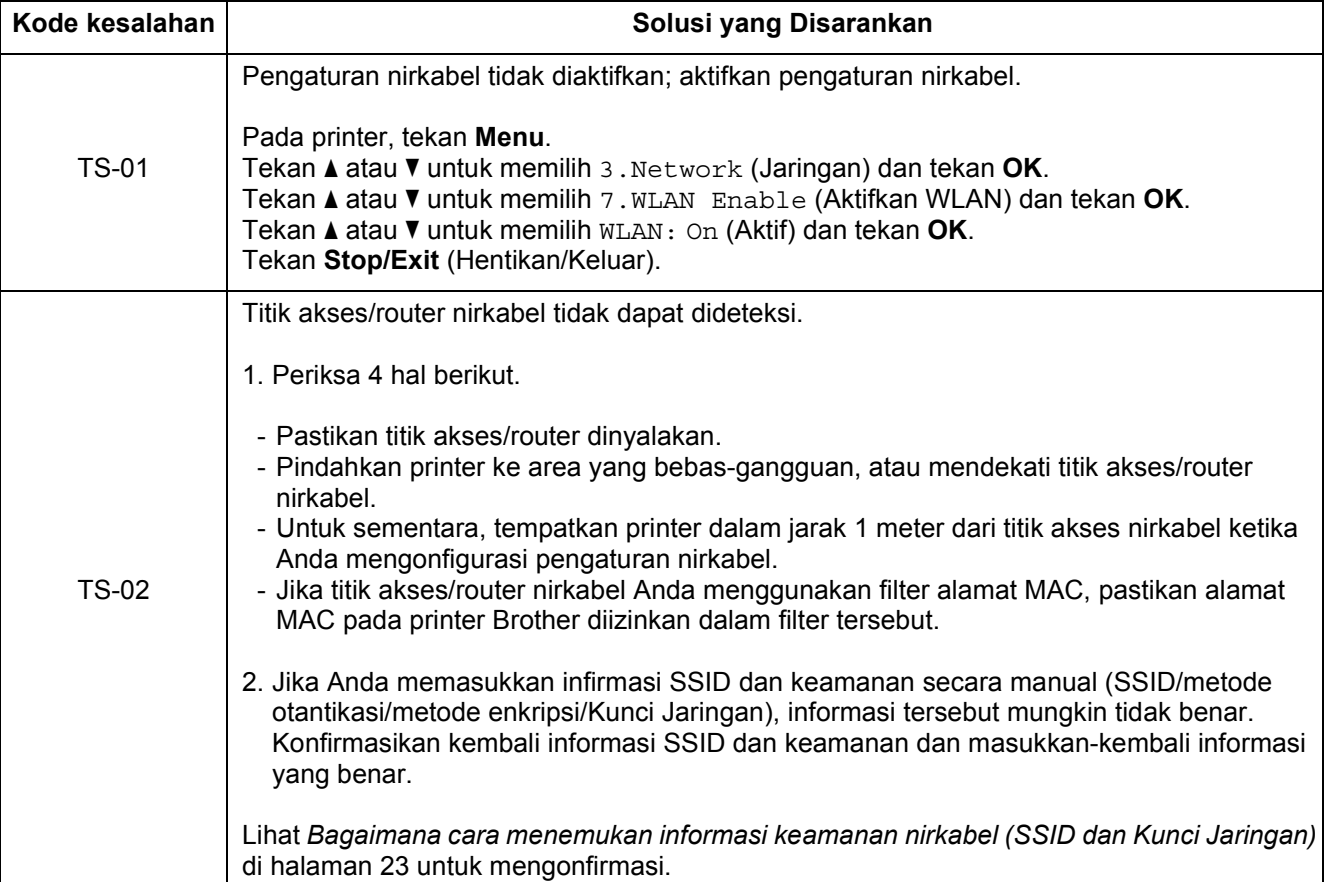

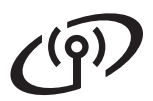

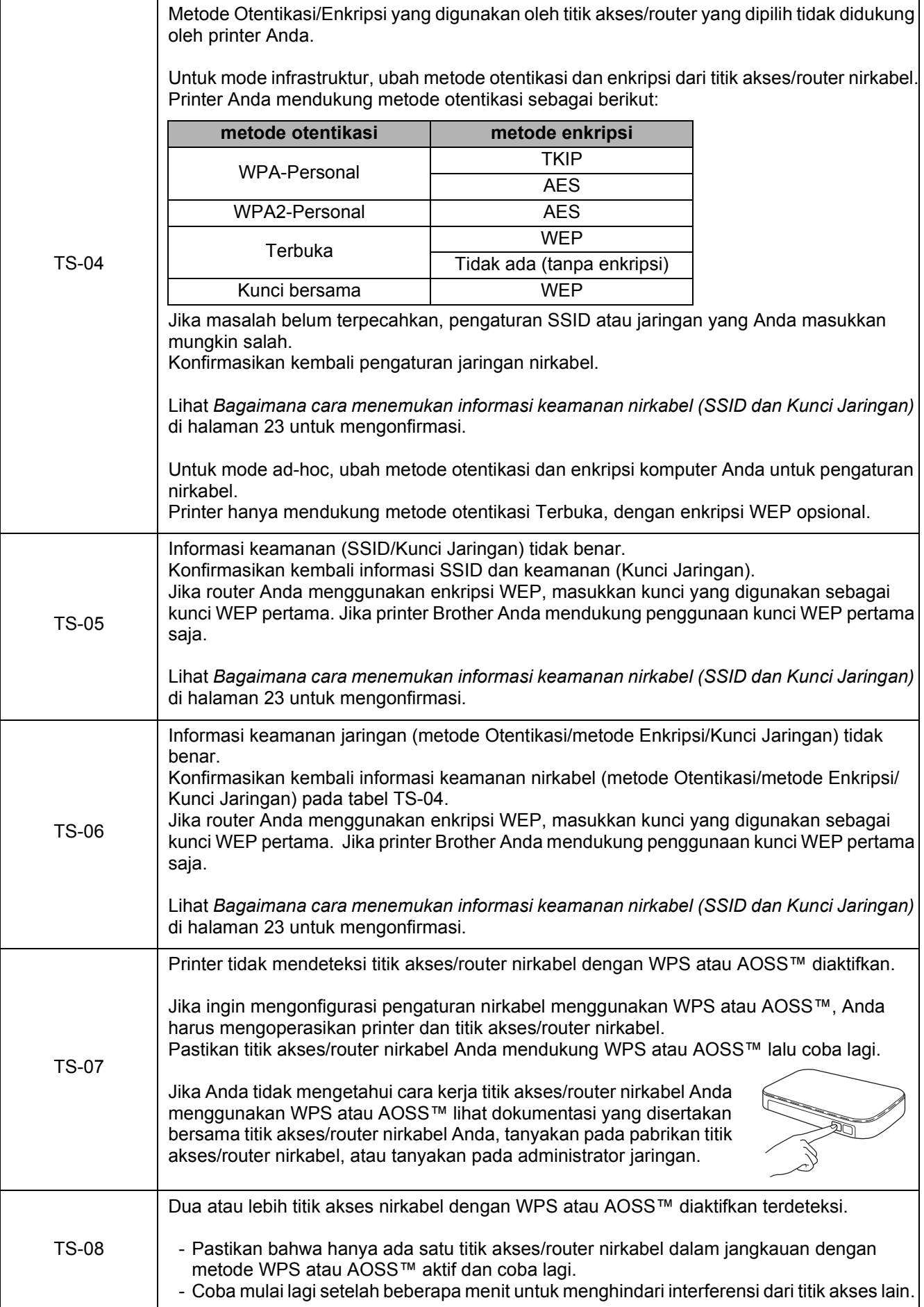

# <span id="page-24-0"></span>**Instal driver & perangkat lunak**

**(Windows® XP Home/XP Professional x64 Edition/Windows Vista®/Windows® 7)**

<span id="page-24-2"></span><span id="page-24-1"></span>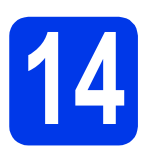

# **14 Sebelum menginstal**

Pastikan komputer sudah dinyalakan dan Anda masuk dengan hak Administrator.

#### **Penting**

*Tutup setiap program yang sedang berjalan.*

#### **Catatan**

*Layar dapat berbeda, tergantung sistem operasi Anda.*

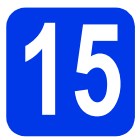

# **15 Instal MFL-Pro Suite**

**a** Masukkan CD-ROM instalasi yang disediakan ke drive CD-ROM. Jika layar bahasa muncul, pilih bahasa Anda.

#### **Catatan**

*Jika layar Brother tidak muncul secara otomatis, buka My Computer (Computer) (Komputer Saya (Computer)), klik-ganda ikon CD-ROM, lalu klik-ganda start.exe.*

**b** Menu Atas CD-ROM akan muncul. Klik Install **MFL-Pro Suite** (Install MFL-Pro Suite) dan klik **Yes** (Ya) jika Anda menerima perjanjian lisensi. Ikuti petunjuk pada-layar.

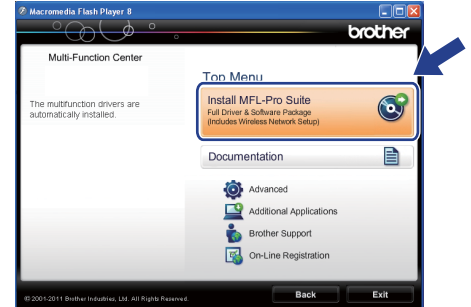

#### **Catatan**

*Untuk Windows Vista® dan Windows® 7, jika layar Kontrol Akun Pengguna muncul, klik Allow (Izinkan) atau Yes (Ya).*

**C** Pilih Wireless Network Connection (Koneksi Jaringan Nirkabel), lalu klik **Next** (Selanjutnya).

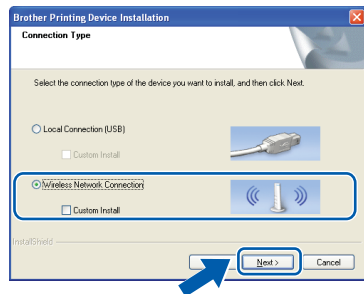

# **Windows Jaringan Nirkabel ®**

d Jika layar ini muncul, pilih **Change the Firewall port settings to enable network connection and continue with the installation. (Recommended)** (Ubah pengaturan port Firewall untuk memungkinkan koneksi jaringan dan lanjutkan dengan instalasi. (Disarankan)) dan klik **Next**  (Selanjutnya).

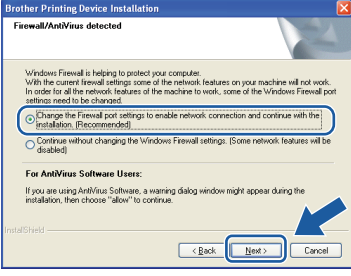

Jika Anda menggunakan firewall selain Firewall Windows® atau Firewall Windows® tidak aktif, layar ini dapat muncul.

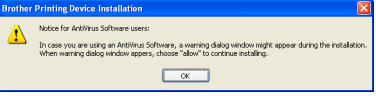

Lihat petunjuk yang disertakan bersama perangkat lunak firewall Anda untuk informasi tentang cara menambahkan port jaringan berikut ini.

- Untuk pemindaian jaringan, tambahkan UDP port 54925.
- Jika Anda masih menemui masalah dengan koneksi jaringan Anda, tambahkan UDP port 137 dan 161.
- <span id="page-25-0"></span>e Pilih printer Anda dari daftar, lalu klik **Next**  (Selanjutnya).

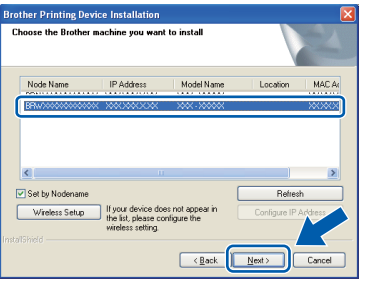

#### **Catatan**

- *Jika pengaturan nirkabel Anda gagal, Wireless Device Setup Wizard (Wizard Pengaturan Perangkat Nirkabel) akan muncul selama instalasi MFL-Pro Suite. Konfirmasikan pengaturan Anda dengan mengikuti petunjuk pada-layar. Jika Anda mengalami kegagalan ini, ikuti langkah* [12-b](#page-16-0) *di [halaman 17](#page-16-0) dan atur kebali koneksi nirkabel.*
- *Jika Anda menggunakan WEP dan LCD menampilkan Connected (Tersambung) namun printer Anda tidak ditemukan, pastikan Anda memasukkan kunci WEP dengan benar. Kunci WEP peka penggunaan huruf besar dan kecil.*

 $\mathbf f$  Instalasi driver Brother akan dilanjutkan secara otomatis. Layar instalasi muncul satu demi satu.

#### **Penting**

*JANGAN membatalkan layar apa pun selama instalasi. Diperlukan beberapa detik untuk menampilkan semua layar.*

# **Catatan**

*Untuk Windows Vista® dan Windows® 7, jika layar Keamanan Windows® muncul, klik kotak centang dan klik Install (Instal) untuk menyelesaikan instalasi dengan benar.* 

- **g** Jika layar **On-Line Registration** (Registrasi On-Line) ditampilkan, tentukan pilihan dan ikuti petunjuk pada-layar.
- **h** Jika Anda tidak ingin mengatur printer ini sebagai printer Default, hapus tanda centang **Set as Default Printer(This setting will be applied to the current user.)** (Atur sebagai Printer Default(Pengaturan ini diterapkan untuk pengguna saat ini.) lalu klik **Next** (Selaniutnya).

![](_page_25_Picture_295.jpeg)

## **Catatan**

*Sebaiknya cobalah pemilihan Trial Photo Print (Uji Coba Cetak Foto) untuk melihat output berkualitas tinggi yang diberikan printer Brother Anda.* 

*Layar Brother Trial Photo Print (Uji Coba Cetak Foto Brother) muncul hanya sekali setelah mulai ulang.*

![](_page_26_Picture_0.jpeg)

![](_page_26_Picture_2.jpeg)

# **16 Selesai dan mulai ulang**

a Klik **Finish** (Selesai) untuk memulai ulang komputer. Setelah memulai ulang komputer, Anda harus masuk dengan hak Administrator.

![](_page_26_Picture_5.jpeg)

- *Jika muncul pesan kesalahan selama instalasi perangkat lunak, jalankan Installation Diagnostics (Diagnostik Instalasi) yang terdapat di Start (Mulai)/All Programs (Semua Program)/Brother/DCP-JXXX (DCP-JXXX adalah nama model printer Anda).*
- *Tergantung pada pengaturan keamanan Anda, jendela perangkat lunak Windows® Security atau antivirus dapat muncul ketika printer atau perangkat lunaknya digunakan. Harap izinkan atau perbolehkan jendela tersebut untuk melanjutkan.*

#### **b** Layar berikut akan muncul.

- Jika layar **Software Update Setting** (Pengaturan Pembaruan Perangkat Lunak) muncul, pilih pengaturan pembaruan perangkat lunak yang Anda inginkan dan klik **OK**.
- Jika Program Penelitian & Dukungan Produk Brother muncul, ikuti petunjuk pada-layar.
- Jika layar **Brother Trial Photo Print** (Uji Coba Cetak Foto Brother) muncul, ikuti petunjuk pada-layar untuk mencetak foto uji.

#### **Catatan**

*Akses internet diperlukan untuk pembaruan perangkat lunak dan Program Penelitian & Dukungan Produk Brother.*

![](_page_26_Picture_15.jpeg)

### **17** Instal MFL-Pro Suite<br> **17** Julia komputer lain<br>
(jika perlu) **pada komputer lain (jika perlu)**

Jika Anda ingin menggunakan printer Anda pada beberapa komputer dalam jaringan, instal MFL-Pro Suite di setiap komputer. Ikuti langkah [14](#page-24-1) di [halaman 25](#page-24-2).

![](_page_26_Picture_18.jpeg)

#### **Sekarang menuju ke**

**Lanjutkan dengan Menginstal Aplikasi Opsional i Catatan di <b>[halaman 30](#page-29-0).** 

#### **Catatan**

*Driver Printer XML Paper Specification (Spesifikasi Kertas XML) Driver Printer XML Paper Specification (Spesifikasi Kertas XML) adalah driver paling sesuai untuk Windows Vista® dan Windows® 7 jika mencetak dari aplikasi yang menggunakan XML Paper Specification (Spesifikasi Kertas XML). Silakan unduh driver terbaru dengan mengakses Pusat Solusi Brother di [http://solutions.brother.com/.](http://solutions.brother.com/)*

# <span id="page-27-0"></span>**Instal driver & perangkat lunak (Mac OS X 10.5.8 - 10.7.x)**

<span id="page-27-1"></span>![](_page_27_Figure_3.jpeg)

# **14 Sebelum menginstal**

Pastikan printer tersambung dengan daya dan Macintosh sudah menyala. Anda harus masuk dengan hak Administrator.

# **Catatan**

*Untuk pengguna Mac OS X 10.5.0 to 10.5.7, tingkatkan ke Mac OS X 10.5.8 - 10.7.x.*

![](_page_27_Picture_8.jpeg)

# **15 Instal MFL-Pro Suite**

- **a** Masukkan CD-ROM instalasi yang disediakan ke drive CD-ROM.
- b Klik-ganda ikon **Start Here OSX** (OSX Mulai Di Sini) untuk menginstal.

![](_page_27_Figure_12.jpeg)

c Pilih **Wireless Network Connection** (Koneksi Jaringan Nirkabel), lalu klik **Next** (Selanjutnya).

![](_page_27_Picture_155.jpeg)

**d** Perangkat lunak Brother akan mencari perangkat Brother dalam jaringan nirkabel Anda. Jika printer dikonfigurasikan untuk jaringan, pilih perangkat yang ingin Anda instal, lalu klik **Next** (Selanjutnya).

![](_page_27_Picture_156.jpeg)

### **Catatan**

*Jika pengaturan nirkabel Anda gagal, layar Wireless Device Setup Wizard (Wizard Pengaturan Perangkat Nirkabel) akan muncul. Ikuti petunjuk pada-layar untuk menyelesaikan konfigurasi nirkabel.*

e Tunggu sampai perangkat lunak diinstal. Setelah instalasi, jendela ini akan muncul.

Pilih printer dari daftar, lalu klik **OK**.

![](_page_27_Picture_157.jpeg)

![](_page_28_Picture_0.jpeg)

# **Jaringan Nirkabel Macintosh**

## **Catatan**

- *Anda dapat menemukan Alamat MAC (Alamat Ethernet) dan Alamat IP printer Anda dengan mencetak Laporan Konfigurasi Jaringan.*  uu*Network User's Guide (Panduan Pengguna Jaringan):* Printing the Network Configuration Report (Mencetak Laporan Konfigurasi Jaringan)
- *Jika layar ini muncul, klik OK.*

![](_page_28_Picture_6.jpeg)

*Masukkan nama untuk Macintosh Anda di Display Name (Nama Tampilan) (panjang hingga15 karakter).*

![](_page_28_Picture_198.jpeg)

*Jika Anda ingin menggunakan fitur pindai langsung dari printer untuk memindai jaringan, Anda harus mencentang kotak Register your computer with the "Scan To" function on the machine (Daftarkan komputer dengan fungsi "Pindai Ke" pada printer). Klik OK. Lanjutkan ke* [f](#page-28-0)*.*

*Nama yang Anda masukkan akan muncul di LSD printer ketika Anda menekan tombol SCAN (PINDAI) dan memilih opsi pemindaian. (*uu*Software User's Guide (Panduan Pengguna Perangkat Lunak):* Network Scanning) (Pemindaian Jaringan)

<span id="page-28-0"></span>f Jika layar ini muncul, klik **Next** (Selanjutnya).

![](_page_28_Figure_13.jpeg)

![](_page_28_Picture_14.jpeg)

**Instalasi MFL-Pro Suite telah selesai. Ikuti langkah** [16](#page-28-1)**.**

![](_page_28_Picture_16.jpeg)

### <span id="page-28-1"></span>**16** Instal MFL-Pro Suite<br> **16** jada komputer lain<br>
(jika perlu) **pada komputer lain (jika perlu)**

Jika Anda ingin menggunakan printer Anda pada beberapa komputer dalam jaringan, instal MFL-Pro Suite di setiap komputer. Ikuti langkah [14](#page-27-1) di [halaman 28](#page-27-1).

![](_page_28_Picture_19.jpeg)

Selesai **Instalasi telah selesai.**

# **Windows Instal aplikasi pilihan ®**

![](_page_29_Picture_1.jpeg)

![](_page_29_Figure_2.jpeg)

## <span id="page-29-0"></span>**1 Instal aplikasi pilihan**

#### **FaceFilter Studio dan BookScan&Whiteboard Suite yang didukung oleh Reallusion, Inc**

**FaceFilter Studio** adalah aplikasi pencetakan foto tanpa tepi yang mudah-untuk-digunakan. Perangkat lunak **BookScan Enhancer** (Peningkat Pindai Buku) dapat memperbaiki gambar buku hasil pemindaian secara otomatis.

Perangkat lunak **Whiteboard Enhancer** (Peningkat Papan Putih) membersihkan dan memperbaiki teks dan gambar dari foto yang diambil dari papan putih Anda.

#### **Homepage Print 2** (Cetak Halaman Web 2) **didukung oleh Corpus [1](#page-29-1)**

**Homepage Print 2** (Cetak Halaman Web 2) adalah aplikasi yang membantu Anda menangkap dan mengedit halaman web sehingga Anda dapat mencetak informasi yang Anda butuhkan saja.

<span id="page-29-1"></span><sup>1</sup> Selengkapnya, lihat *Software User's Guide (Panduan Pengguna Perangkat Lunak).*

### **Catatan**

- *Printer harus dinyalakan dan tersambung dengan komputer.*
- *Beberapa aplikasi memerlukan akses internet.*
- *Pastikan Anda masuk dengan hak Administrator.*
- *Aplikasi ini tidak tersedia untuk Windows Server® 2003/2008 series.*
- a Buka kembali menu atas dengan mengeluarkan dan memasukkan kembali CD-ROM atau dengan mengeklik-ganda program **start.exe** dari folder akar.
- **b** Menu Atas CD-ROM akan muncul. Pilih bahasa dan klik **Additional Applications** (Aplikasi Tambahan).

![](_page_29_Picture_17.jpeg)

**C** Klik tombol untuk aplikasi yang ingin Anda instal.

![](_page_29_Picture_19.jpeg)

![](_page_29_Picture_20.jpeg)

d Kembali ke layar **Additional Applications** (Aplikasi Tambahan) untuk menginstal aplikasi lain.

# **2 Instal FaceFilter Studio Help**

Untuk petunjuk tentang cara menggunakan FaceFilter Studio, unduh dan instal FaceFilter Studio Help.

- \* Untuk pengguna di Hong Kong/Taiwan, CD-ROM sudah dilengkapi dengan FaceFilter Studio Help. Lihat Catatan di bawah ini.
- **a** Untuk menjalankan FaceFilter Studio, buka **Start** (Mulai)/**All Programs** (Semua Program)/**Reallusion**/**FaceFilter Studio** di komputer Anda.
- b Klik **Check for Updates** (Periksa Pembaruan) pada layar.

**Catatan**

*Anda juga dapat membuka halaman web pembaruan Reallusion dengan mengeklik tombol di sudut kanan atas layar ini.*

![](_page_29_Figure_29.jpeg)

![](_page_29_Picture_30.jpeg)

c Klik tombol **Download** (Unduh) dan pilih folder untuk menyimpan file.

**d** Tutup FaceFilter Studio sebelum mulai menjalankan installer untuk FaceFilter Studio Help. Klik-ganda file yang diunduh dari folder yang Anda pilih dan ikuti petunjuk pada-layar untuk menginstal.

#### **Catatan**

*Untuk melihat FaceFilter Studio Help selengkapnya, pilih Start (Mulai)*/*All Programs (Semua Program)*/*Reallusion*/*FaceFilter Studio*/*FaceFilter Studio Help di komputer Anda.*

# **Atur ulang pengaturan jaringan ke default pabrik**

Untuk memulihkan semua pengaturan jaringan server internal Cetak/Pindai ke default pabrik, ikuti langkahlangkah di bawah ini.

- **a** Pastikan printer tidak sedang dioperasikan. b Tekan **Menu**. **C** Tekan  $\triangle$  atau  $\nabla$  untuk memilih 3. Network (Jaringan). Tekan **OK**.
- C Tekan ▲ atau  $\P$  untuk memilih 0.Network Reset (Atur Ulang Jaringan). Tekan **OK**.
- **e** Tekan A untuk memilih Reset (Atur Ulang).
- **f** Tekan  $\triangle$  untuk memilih Yes (Ya).
- **g** Printer akan mulai ulang, dan pengaturan ulang selesai.

### <span id="page-30-0"></span>**Memasukkan Teks untuk Pengaturan Nirkabel**

Tekan ▲ atau  $\blacktriangledown$  berulang-ulang untuk memilih karakter dari daftar di bawah ini: abcdefghijklmnopqrstuvwxyzABCDEFGHIJKLMNOPQRSTUVWXYZ0123456789 (spasi)!"#\$%&'() +,-./:;<=>?@[\]^\_`{|}~ Tekan tombol **Enlarge/Reduce** (Perbesar/Perkecil) atau tombol **Number of Copies** (Jumlah Salinan) untuk menggerakkan kursor ke kiri atau kanan.

#### **Catatan**

#### *Melakukan koreksi*

*Jika Anda memasukkan huruf yang salah dan ingin mengubahnya, tekan tombol Enlarge/Reduce (Perbesar/Perkecil) atau tombol Number of Copies (Jumlah Salinan) untuk memposisikan kursor di bawah huruf yang benar. Gunakan tombol* a *dan* b *untuk mengubah menjadi huruf yang benar, lalu tekan tombol Number of Copies (Jumlah Salinan) berulang-ulang untuk memindahkan kursor kembali ke bagian akhir teks. Jika Anda menekan tombol Stop/Exit (Hentikan/Keluar), semua huruf di atas dan di sebelah kanan kursor akan dihapus.*

# **Consumables**

# **Pengganti bahan habis pakai**

Ketika tiba saatnya untuk mengganti kartrid tinta, pesan kesalahan akan ditampilkan di LCD. Untuk informasi tentang kartrid tinta pada printer Anda, kunjungi<http://www.brother.com/original/>atau hubungi penjual-Brother Anda.

### **Kartrid tinta**

![](_page_31_Picture_177.jpeg)

#### **Apa itu Innobella™?**

Innobella™ adalah jajaran bahan habis pakai yang ditawarkan oleh Brother.

Nama "Innobella™" berasal dari kata "Innovation" dan "Bella" (berarti "Beautiful"

(cantik) dalam bahasa Italia) dan mewakili teknologi "inovatif" yang memberi Anda hasil cetak yang "cantik" dan "tahan lama".

#### **Merek Dagang**

Logo Brother adalah merek dagang terdaftar dari Brother Industries, Ltd.

Brother adalah merek dagang terdaftar dari Brother Industries, Ltd.

Windows Vista adalah merek dagang terdaftar atau merek dagang dari Microsoft Corporation di Amerika Serikat dan/atau negara lain. Windows dan Windows Server adalah merek dagang terdaftar dari Microsoft Corporation di Amerika Serikat dan negara lain. Macintosh dan Mac OS adalah merek dagang dari Apple Inc., terdaftar di A.S. dan negara lain.

FaceFilter Studio adalah merek dagang dari Reallusion, Inc.

AOSS adalah merek dagang dari Buffalo Inc.

WPA, WPA2, dan Wi-Fi Protected Setup adalah tanda dari Wi-Fi Alliance.

Setiap perusahaan yang nama perangkat lunaknya disebutkan dalam manual ini memiliki Perjanjian Lisensi Perangkat Lunak khusus dengan program yang menjadi hak miliknya.

#### **Nama dagang atau nama produk apa pun dari perusahaan yang muncul pada produk-produk Brother, dokumen**

**terkait, dan material lain adalah merek dagang atau merek dagang terdaftar dari perusahaan yang bersangkutan.** 

#### **Kompilasi dan Publikasi**

Di bawah pengawasan Brother Industries, Ltd., manual ini telah disusun dan diterbitkan, yang mencakup deskripsi dan spesifikasi tentang produk terbaru.

Isi manual ini dan spesifikasi dari produk ini dapat berubah tanpa pemberitahuan.

Brother berhak untuk membuat perubahan spesifikasi dan material yang terdapat di dalamnya tanpa pemberitahuan dan tidak bertanggung jawab atas setiap kerusakan (termasuk kerusakan konsekuensial) akibat mengandalkan materi yang disampaikan, termasuk tetapi tidak terbatas pada kesalahan penulisan dan kesalahan lain terkait publikasi tersebut.

#### **Hak Cipta dan Lisensi**

©2012 Brother Industries, Ltd. Semua hak dilindungi undang-undang.

Produk ini mencakup perangkat lunak yang dikembangkan oleh vendor sebagai berikut:

©1983-1998 PACIFIC SOFTWORKS, INC. SEMUA HAK DILINDUNGI UNDANG-UNDANG.

©2008 Devicescape Software, Inc. Semua hak dilindungi undang-undang.

Produk ini mencakup perangkat lunak "KASAGO TCP/IP" yang dikembangkan oleh ZUKEN ELMIC,Inc.

![](_page_31_Picture_30.jpeg)

#### **BROTHER CREATIVECENTRE**

Dapatkan inspirasi. Jika Anda menggunakan Windows®, klik-ganda ikon Brother CreativeCentre pada desktop Anda untuk mengakses situs web GRATIS kami yang berisi banyak ide dan sumber daya untuk penggunaan pribadi dan profesional.

Pengguna Mac dapat mengakses Brother CreativeCenter di alamat web ini: <http://www.brother.com/creativecenter/>

# **brother**

![](_page_31_Picture_35.jpeg)